# **KURULUM KILAVUZU**

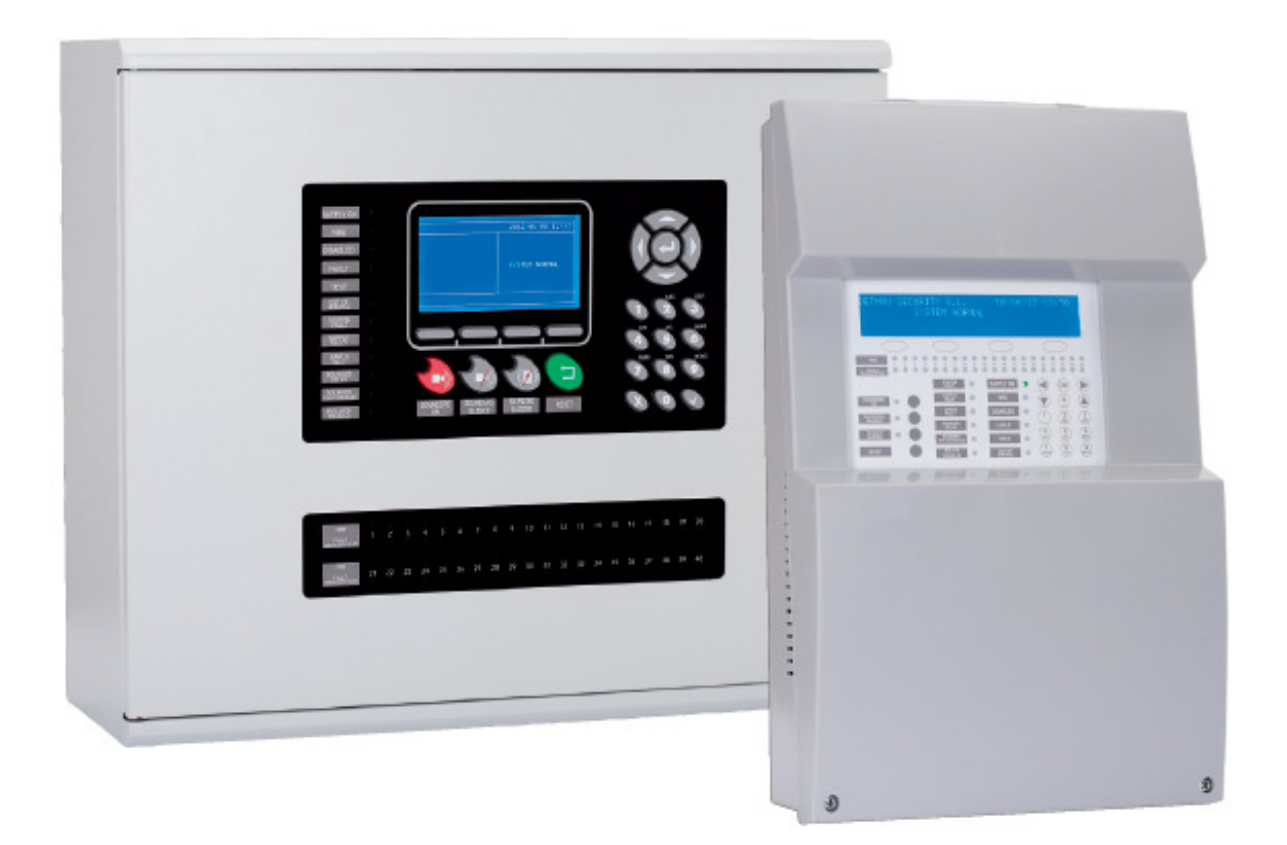

**Adresli Yangın Algılama Kontrol Panelleri Kurulum Kılavuzu** 

## **1- Giri**ş

Bu kitapçık, analog panellerin kurulum, devreye alma ve bakımları için açıklamalar ve teknik bilgiler içerir.

Bu analog paneller 4 modelden oluşur:

- 1 çevrim.
- 2 çevrim.
- 4 çevrim.
- 8 çevrim.

Bu paneller, iş merkezleri, okullar, orta ölçekli kuruluşlar gibi küçük ve orta ölçekli binaların yangın algılama sistemi için tasarlanmıştır.

Bu analog paneller yangın algılama ve alarm sistemleri standardı olan EN54 Kısım 2 ve 4'e uygun olarak tasarlanmıştır. Bu panellerin kurulumu EN54-14'e aşina olan kalifiye bir kişi tarafından yapılmalıdır.

## **2- Kurulum Öncesi Kontroller**

Kuruluma başlamadan önce aşağıdaki tüm ekipmanın paketin içinde olduğunundan emin olun:

- Bir adet panel
- Siren çıkışları için 2 adet sonlandırma direnci (4K7)
- 5x20 2A cam sigorta
- 5X20 0.5A cam sigorta
- 5X20 4A cam sigorta.
- Kurulum kitapçığı
- Kullanıcı kitapçığı
- Dil etiketleri
- Akü kablosu

Bu ekipmandan herhangi birinin kayıp veya hasarlı olduğunu tespit ederseniz satıcınız ile irtibat kurun.

## **3- Analog Sistem**

Analog sistem "eleman" olarak da bilinen algılama ve alarm cihazlarının bağlandığı bir veya iki çevrim hattından oluşur. Çevrim hatlarına optik dedektörler, ısı dedektörleri, sirenler, flaşör-sirenler, butonlar, kombine veya ayrı giriş çıkış modülleri bağlanabilir. Ayrıca cihazlar kapalı çevrim hattına bir veya daha fazla yerden dal olarak bağlanabilir.

Sistemin her çevrim hattına rastgele olarak 250 adet sensör noktası, buton ve giriş çıkış modülü bağlanabilir. Maksimum çevrim hattı uzunluğu 2 km'yi geçmemeli ve 1.5 mm² damarlı, 2 damarlı kablo kullanılmalıdır.

Analog sistem yapılandırması, menü yapısı kullanılarak panel üzerinden veya panele bağlı bir bilgisayardaki yazılım üzerinden yapılabilir. Bu yazılımın kullanılması yapılandırmadaki olası hataların ve zaman kaybının önüne geçilmesini sağlar.

#### **Ana özellikler**

- Sistem panele bağlı tüm noktaları otomatik olarak tarar.
- PC yazılımı veya panel menüleri üzerinden sistem yapılandırma.
- Olay hafızasında 4000 mesaja kadar saklayabilme.
- Tek çevrim hattı üzerine buton, optik dedektör, ısı dedektörü, siren, siren-flaşör, giriş çıkış modüllerinden 250 adet karışık olarak bağlanabilir.
- Anakart üzerinde 2 adet süpervize siren çıkışı.
- Anakart üzerinde iki adet kuru kontak röle çıkışı.
- Anakart üzerinde 24V DC çıkış.
- Merkezi bilgisayarı programlama için USB çıkışı.
- Navigasyon menüleri ve alt menüler için kısayollar.

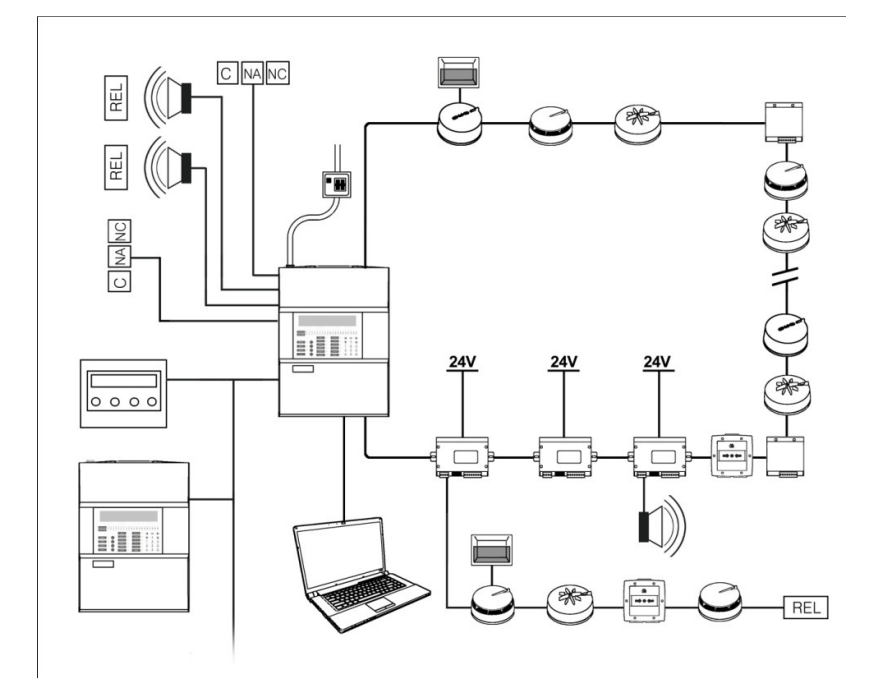

## **4- Kontrol Paneli**

## **4.1- 1 ve 2 Çevrimli Kontrol Paneli**

Tüm ekipman bileşenlerinin, göstergelerin ve kontrol butonlarının açıklamaları aşağıda verilmiştir:

#### **Gösterge ve klavye**

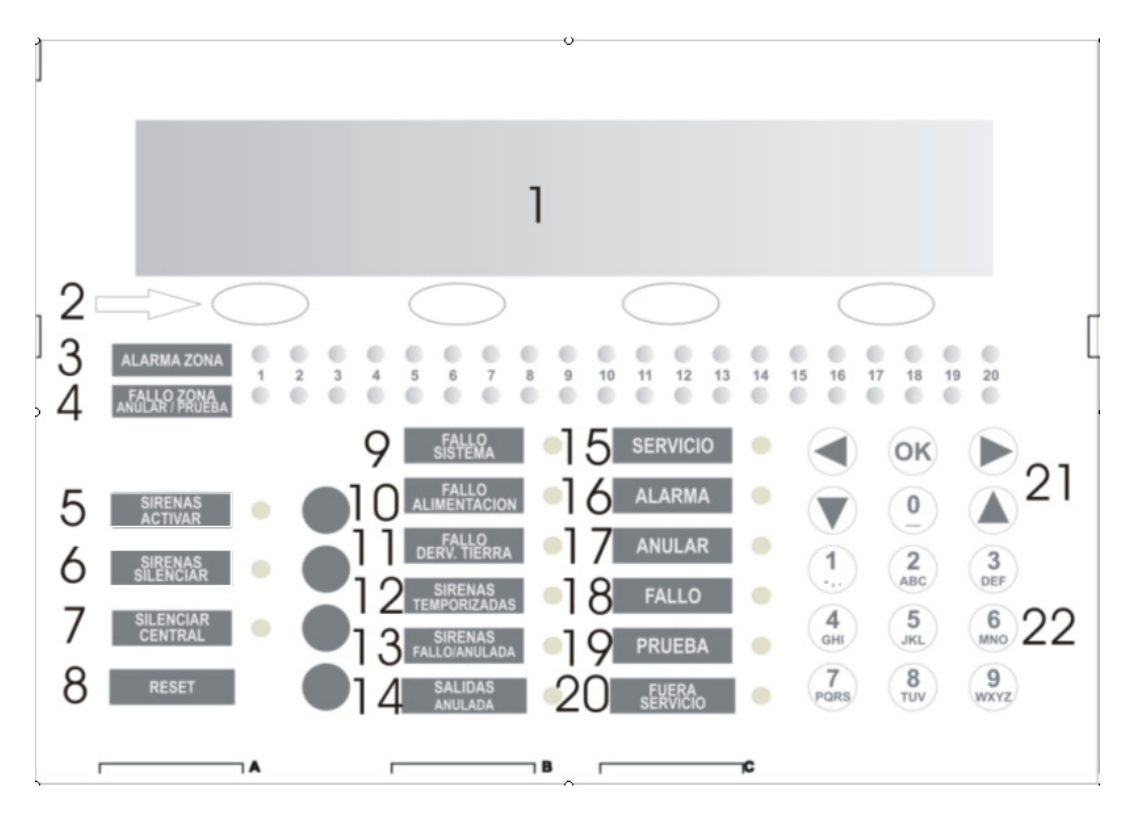

- 
- 
- 
- 4 Hata-Devre dışı LED'leri 16 Alarm LED'i
- 
- 6 Siren durdur butonu 18 Hata LED'i
- 7 Teyit-susturma butonu 19 Test LED'i
- 
- 9 Sistem hatası LED'i 21 Yön tuşları
- 
- 11 Toprak hatası LED'i
- 12 Gecikme açık LED'i
- 1 LCD Ekran 13 Siren hatası LED'i 2 Yönlendirme butonları 14 Çıkışlar etkisiz LED'i 3 Alarm zon ledleri 15 Servis LED'i 5 Siren başlatma butonu 17 Devre dışı LED'i 8 Reset butonu 20 Servis dışı LED'i 10 Besleme hatası LED'i 22 Nümeratik tuşlar

### **Panel teçhizatı**

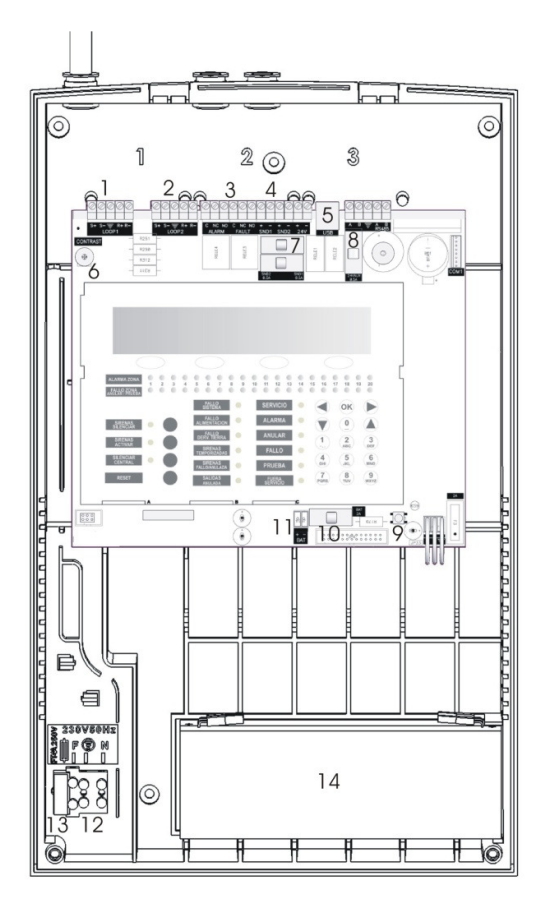

- 1 Çevrim hattı 1 klemensi
- 2 Çevrim hattı 2 klemensi
- 3 Hata ve Alarm klemensi
- 4 Siren çıkışı 1 and 2 klemensi
- 5 USB bağlantısı
- 6 Ekran parlaklık ayarı
- 7 Siren çıkışı sigortaları
- 8 24V DC çıkış sigortası
- 9 Akü bağlantı anahtarı
- 10 Akü sigortaları
- 11 Akü klemensi
- 12 Besleme girişi
- 13 Ana besleme sigortası
- 14 Aküler

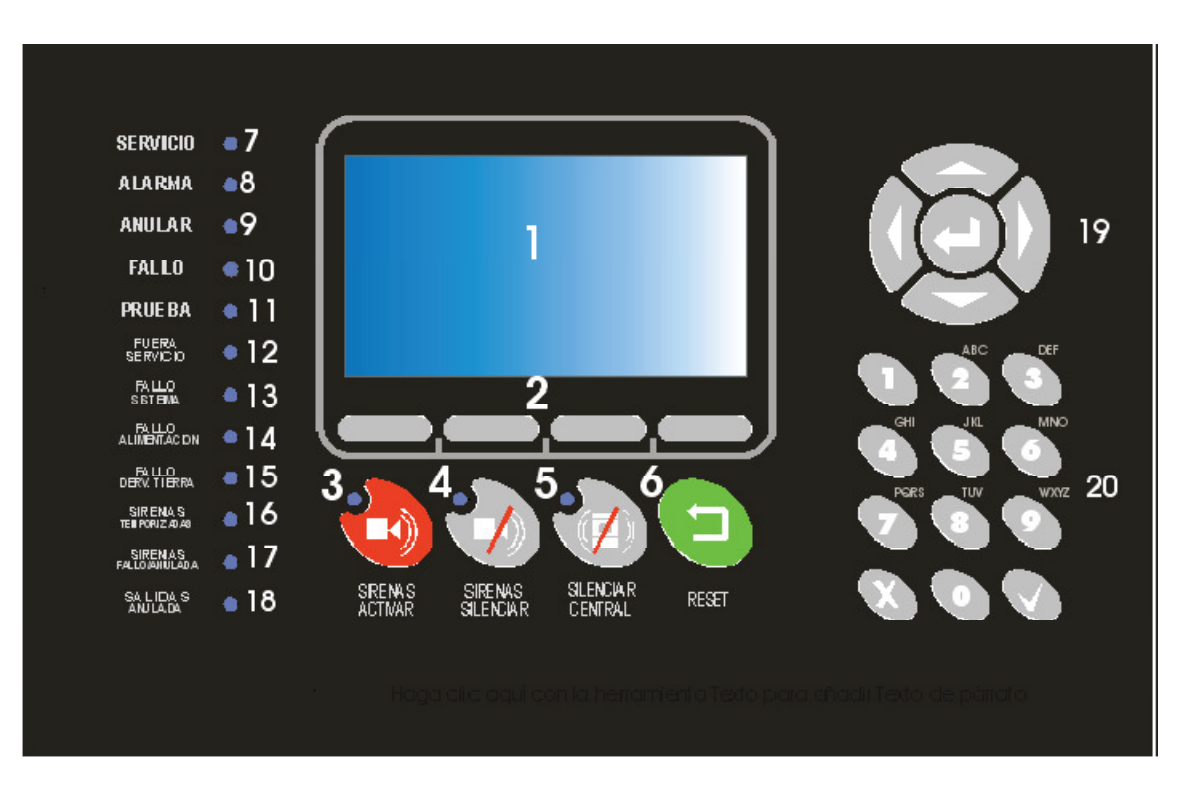

## **4.2- 4 ve 8 Çevrimli Kontrol Paneli**

2 Yönlendirme butonları 12 Servis dışı LED'i 3 Siren başlatma butonu 13 Sistem hatası LED'i 4 Siren durdur butonu 14 Besleme hatası LED'i 5 Teyit-susturma butonu 15 Toprak hatası LED'i 6 Reset butonu 16 Gecikme açık LED'i 7 Servis LED'i 17 Siren hatası LED'i 8 Alarm LED'i 18 Çıkışlar etkisiz LED'i 9 Devre dışı LED'i 19 Yön tuşları 10 Hata LED'i 20 Nümeratik tuşlar

#### 1 Ekran 11 Test LED'i

## **5- Kurulum Kılavuzu**

Bu bölüm analog kontrol panellerinin uygun kurulumu için adımları açıklar. Sistemi kuran kişi sistemi kurmaya başlamadan önce tüm kitapçığı okumalıdır. Bu kitapçıktaki talimatlara uyulmaması cihaza zarar verebilir.

## **5.1- Kurulum Öncesi Kontroller**

Cihazın kurulumuna başlamadan önce aşağıdakilen sağlandığından emin olun:

- Ortam sıcaklığı -10  $^{\circ}$  C ve 40  $^{\circ}$  C arasında olmalıdır.<br>• Nem oranı 95%'in altında olmalıdır.
- Nem oranı 95%'in altında olmalıdır.
- Mekanik darbelerin ve titreşimlerin olabileceği yerlere kurulum yapılmamalıdır.
- İç bağlantılara ve panelin içine ulaşımı engelleyecek yerlere kurulum yapmayınız.

Tasarımı yapan kişinin yerel yönergelerin yanında EN-54 14 standardına da uyması gerekmektedir.

## **5.2- Gerekli Ekipmanlar**

Aşağıda panelin kurumu için gerekli olan temel teçhizat listesi bulunmaktadır:

- Klemens bağlantıları için tornavida
- Ön kapak için Phillips tornavida.
- Kablo soymak ve kesmek için keski.
- Ölçü aleti.
- Duvara montaj için uygun tip matkap ve ucu.

Sistemdeki analog dedektörleri yapılandırmak için aşağıdakilere ihtiyaç vardır:

- Adres programlayıcı.
- Programlama kablosu.

Adres programlayıcı modüllere ve dedektörlere adres atamaya yarayan cihazdır. USB kablosu ise PC ile panel arası bağlantıyı yapıp yazılım üzerinden yapılandırmayı sağlar.

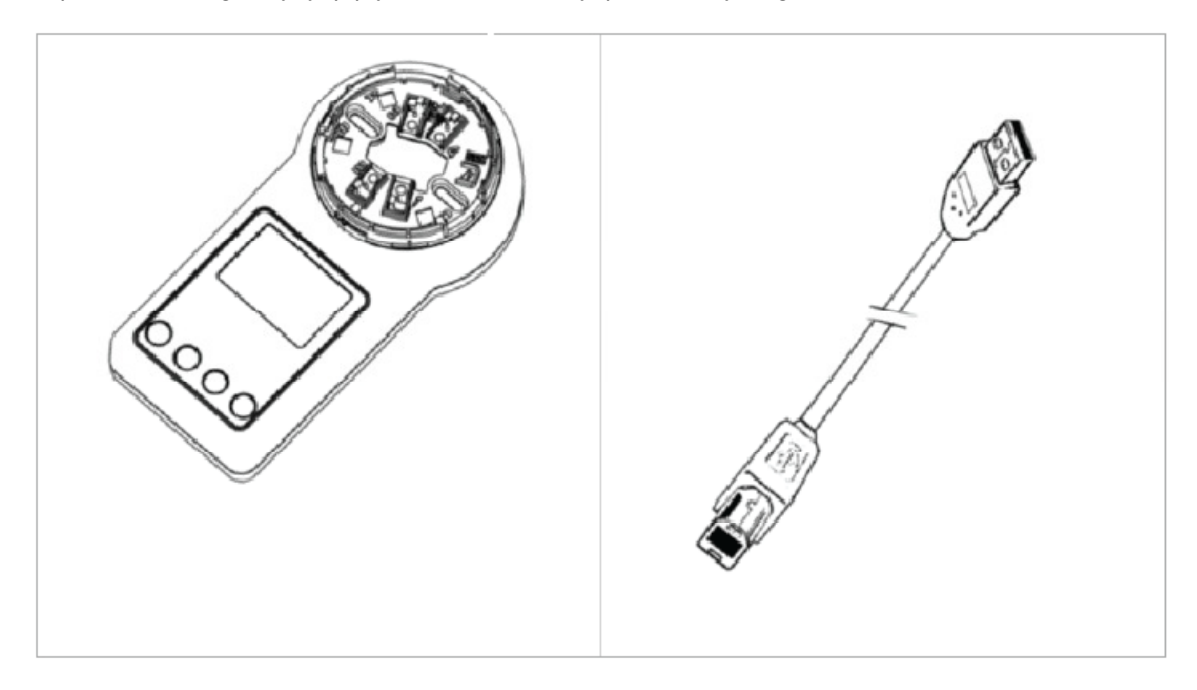

## **5.3- Kurulum Adımları (1 ve 2 Loop Panel)**

#### **5.3.1 Ön kapa**ğ**ı açma**

Panelin ön alt tarafındaki 2 adet vidayı çıkartın. Çıkardıktan sonra kapağı kaldırın.

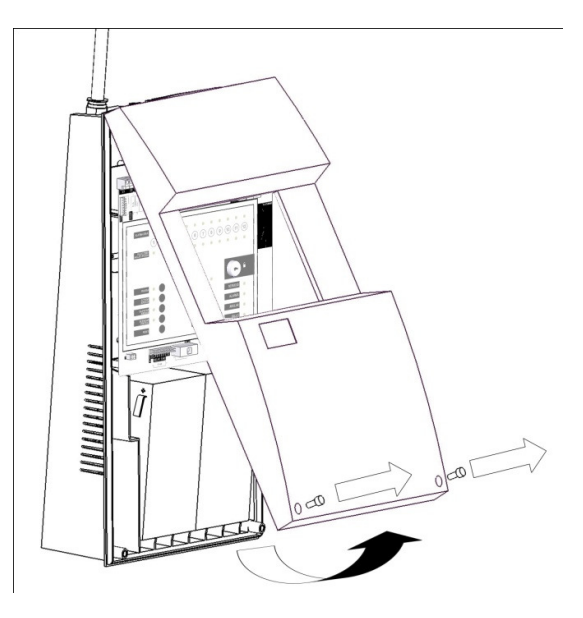

#### **5.3.2 Panelin duvarda konumu**

Kolay erişilebilir, engel olmayan, LED göstergelerin kolay görünebileceği ve kapağın kolay açılabileceği bir yer seçin. Panel 1.5 m yüksekliğe monte edilmelidir.

Akü ağırlığına dikkat edilmesi gerektiğini unutmayın.

#### **5.3.3 Paneli duvara monte etme**

Arka muhafaza kapağını duvara dayayın ve deliklerin yerlerini işaretleyin.

Arka muhafaza kapağını duvarı delerken yer gösterici olarak kullanmayın bu kutuya geri dönüştürülemez zararlar verebilir.

Duvarda delikleri açın. Kablo geçişleri için gerekli delikleri açın ve kutunun üzerindeki delikleri kullanarak paneli duvara monte edin.

#### **5.3.4 Dil seçimi**

Panel kontrolleri dil seçimini kolaylaştırmak amaçlı tasarlanmıştır. Bu kitapçığın dil etiketleri kısmında Türkçe, İspanyolca, İngilizce, İtalyanca ve Portekizce etiketleri bulabilirsiniz. Uygun olan etiketi seçin ve tuş takımının altındaki slottan içeriye sokun. Konumlar ABC harfleri ile işaretlendirilmiştir.

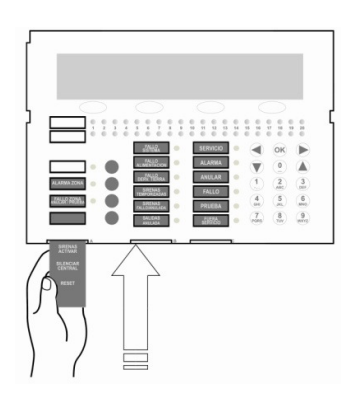

#### **5.3.5 Elektriksel ba**ğ**lantılar**

Dedektör, buton gibi saha cihazları panele bağlanmadan once panelin test edilmesi tavsiye edilir. Panel harici bir sigortadan 1.5mm² kablo ile beslenmelidir. Gerilim 230V olmalıdır.

Ağı etkilememesi için besleme kablosu haberleşme hatlarından ayrılmalıdır. Eğer sistemin elektiriksel dalgalanmadan etkilenme olasılığı var ise bağlantıya olabildiği kadar yakın bir noktada ferit tüp kullanılması tavsiye edilir.

Kutunun üzerinde işaretli olan delikleri kullanmak önemlidir. Kutuyu delmek için matkap kullanın ve rakorları takın.

Ekranlı bir kablo kullanılması tavsiye edilir. Kablo ekranını uygun bağlantı noktalarına bağlayın (kısa devreleri önlemek amaçlı izole edin) ve yapının uygun topraklama yapısına sahip olduğundan emin olun.

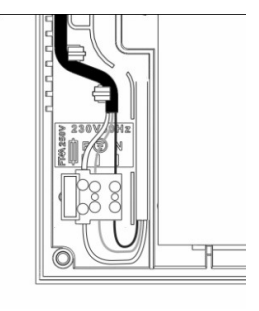

#### **5.3.6 Panele güç verme**

Panele müdahale etmeden once her zaman beslemeyi kesin.

Her zaman ilk once beslemeyi, daha sonra aküleri takın.

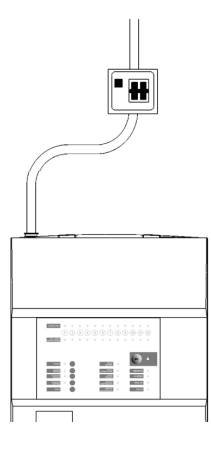

#### **5.3.6.1 Besleme ba**ğ**lantısı**

Toprak kablosunun en uzun bırakılan uç olduğundan emin olun, beklenmedik bir demontajda en uzak noktaya takılacak kablo budur. Kablonun gevşemesini engellemek amaçlı plastik kıskaçlardan geçirilmesine dikkat edin.

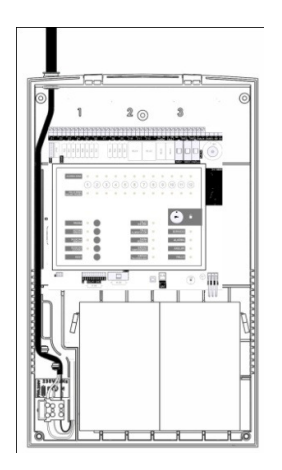

Beslemeyi kesmek için asla cam sigortaları kullanmayın, harici sigortayı kullanın.

#### **5.3.6.2 Akü ba**ğ**lantısı**

Panel 2 adet 12V 7Ah aküye ihtiyaç duyar. Aküler seri şekilde bağlanmalıdır.

Sistemle gelen kablo kullanılarak bir akünün pozitif ucu diğerinin negative ucuna bağlayın.

Aküler panelin alt kısmınada ayrılan bölüme dikey olarak konulmalıdır. Akülerin boşta kalan uçlarına diğer kablolar (kırmızı ve siyah) bağlanmalıdır.

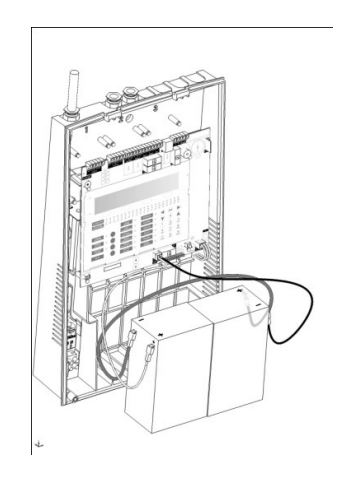

#### **5.3.7 Çevrim hattı ba**ğ**lantıları**

Tesis kapalı loop olmalıdır (Class A), yani panelden 2 damarlı ve ekranlı kablo çıkıp panele geri gelmelidir, bu kablo sistemdeki tüm sistemlere bağlanacaktır.

Kullanılan kablo en az 1.5 mm<sup>2</sup> olmalı, manyetik etkileşimi engellemek amaçlı örgülü ekran kullanılmalıdır. Loop kablolarının azami uzunluğu 2 km olmalıdır. Çevrim hattı direnci 44 ohm'dan küçük ve hattın azami kapasitansı 500nF'dan küçük olmalıdır.

Çevrim hattı çıkışını S+ & S- ile işaretlenmiş klemenslere bağlayın, ve kablo ekranını Earth (toprak) diye gösterilen klemense bağlayın, R+ and R- ile gösterilen klemense çevrim hattının dönüşü ve Earth (toprak) diye gösterilen klemense dönüş hattının bağlanmalıdır. Çevrim hattı gidiş dönüşünün ekranının devamlı olması gerekmektedir.

#### **5.3.8 Dedektör ba**ğ**lantıları**

Sistem aşağıdaki cihazlarla haberleşmek üzere tasarlanmıştır.

- Optik duman dedektörü.
- Isı artış hızı dedektörü.
- Optik-Isı dedektörü.
- Sabit sıcaklık ve ısı artış hızı dedektörü.

Tüm sensörlerde sinyalin gücünü ve algoritmasını analiz eden bir mikroişlemci bulunmaktadır. Her çevrim hattına 250 adete kadar sensor bağlanabilir. Analog dedektörler programlayıcı ile uygun şekilde yapılandırılmalı ve haberleşme hattına Z-200 soket vasıtası ile bağlanmalıdır. Her çevrim hattının ekranının devamlı olması gerekmektedir.

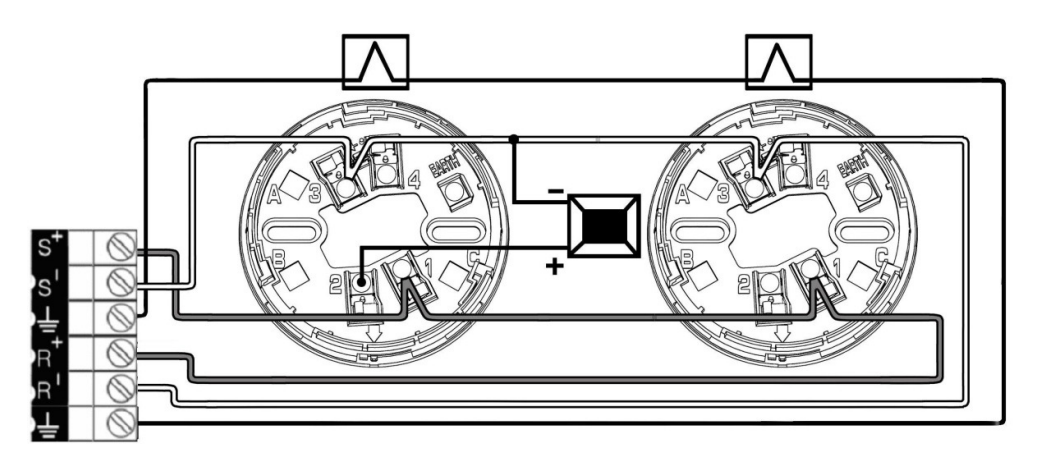

#### **5.3.9 Giri**ş**/Çıkı**ş **modülleri**

Sistem aşağıdaki modüller ile iletişim kurabilicek şekilde tasarlanmıştır.

- Tek giriş modülü (düşük gerilim).
- Çift giriş modülü (düşük gerilim).
- Tek çıkış röle modülü (düşük gerilim).
- Çift çıkış röle modülü (düşük gerilim).
- Giriş/Çıkış modülü (düşük gerilim).
- Çift giriş, çift röle modülü.
- Tek süpervize çıkış modülü.
- Çift supervise çıkış modülü.
- Konvansiyonel zon modülü.
- Analog buton.
- Analog siren.
- Siren-flaşör.
- 230 Vac Röle modülü.
- İzolatör modülü.

Bazı modüller harici güce ihtiyaç duymaktadır, bu anakart üzerindeki 24 VDC çıkıştan (Anakart üzerinden 10 adetten fazla modül beslenmemelidir) veya modülün yakınına yerleştirilecek olan bir güç kaynağından alınabilir.

Daha detaylı bilgi için modüllerin kurulum kılavuzuna bakınız.

#### **5.3.10 Siren ba**ğ**lantıları**

Panelin anakartın üzerinde SN1 ve SN2 olarak gösterilen 2 adet siren çıkışı vardır. Bu süpervize çıkışların her biri maksimum 500 mA verecek şekilde konvansiyonel sirenleri çalıştırabilir.

Sirenlerin polarize olması zorunludur aksi takdirde sükunet durumunda kalmaları için diyot kullanılması gerekir. Hat sonu için 4k7 hat sonu direnci gerekmektedir.

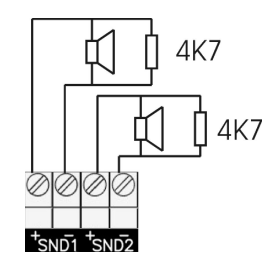

Polarize olmayan sirenler veya zillerin kullanılması durumunda ters akım etkisini engellemek amaçlı 1N4007 diyot kullanılmalıdır.

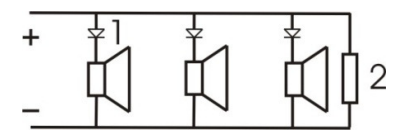

#### **5.3.11 Röle ba**ğ**lantıları**

Panelin alarm ve arıza durumlarını göstermek için 1 adet alarm ve 1 adet hata rölesi vardır. Rölelerden geçirebilecek maksimum akım 2A'dir.

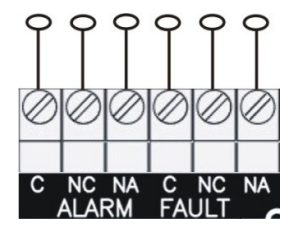

#### **5.3.12 USB ba**ğ**lantısı**

Cihazın üzerinde USB haberleşme portu vardır. Bu port bilgisayara bağlanarak yapılandırma yazılımı üzerinden bağlantı yapmanızı sağlar.

## **5.4- Kurulum Adımları (4 ve 8 Loop)**

#### **5.4.1 Ön kapa**ğ**ı açma**

Kontrol panelini açmak için anahtarı kullanın.

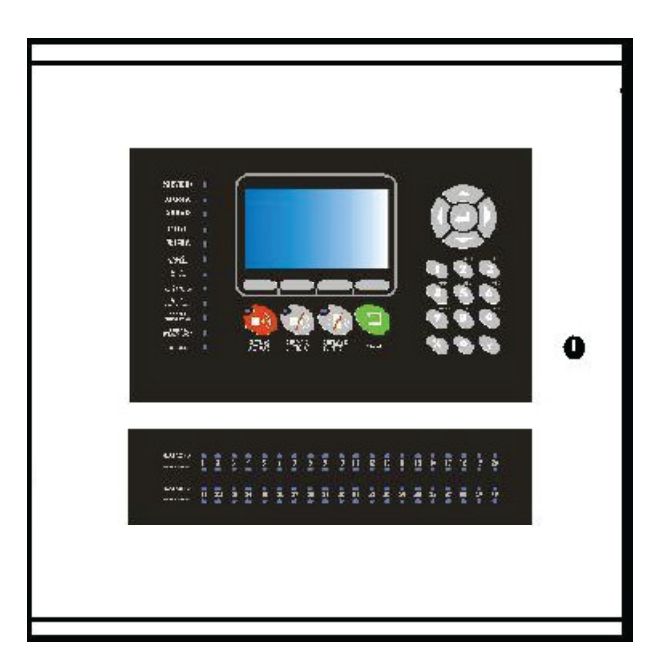

#### **5.4.2 Panelin duvarda konumu**

Kolay erişilebilir, engel olmayan, LED göstergelerin kolay görünebileceği ve kapağın kolay açılabileceği bir yer seçin. Panel 1.5 m yüksekliğe monte edilmelidir.

Akü ağırlığına dikkat edilmesi gerektiğini unutmayın.

#### **5.4.3 Paneli duvara monte etme**

Arka muhafaza kapağını duvara dayayın ve deliklerin yerlerini işaretleyin.

Arka muhafaza kapağını duvarı delerken yer gösterici olarak kullanmayın bu kutuya geri dönüştürülemez zararlar verebilir.

Duvarda delikleri açın. Kablo geçişleri için gerekli delikleri açın ve kutunun üzerindeki delikleri kullanarak paneli duvara monte edin.

#### **5.4.4 Dil seçimi**

Panel kontrolleri dil seçimini kolaylaştırmak amaçlı tasarlanmıştır. Bu kitapçığın dil etiketleri kısmında Türkçe, İspanyolca, İngilizce, İtalyanca ve Portekizce etiketleri bulabilirsiniz. Uygun olan etiketi seçin ve tuş takımının altındaki slottan içeriye sokun. Konumlar ABC harfleri ile işaretlendirilmiştir.

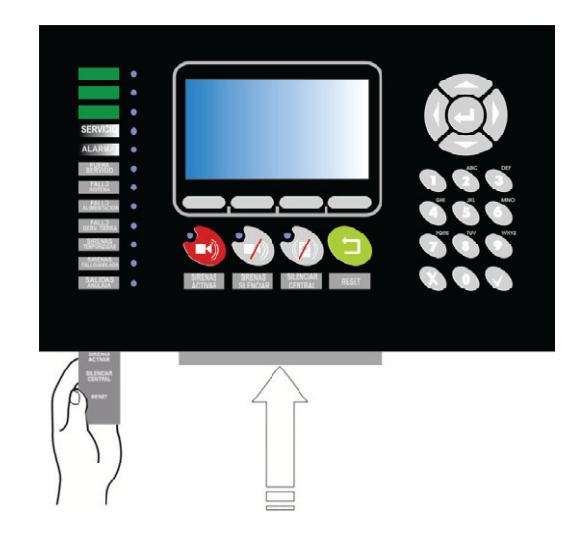

#### **5.4.5 Elektriksel ba**ğ**lantılar**

Dedektör, buton gibi saha cihazları panele bağlanmadan once panelin test edilmesi tavsiye edilir. Panel harici bir sigortadan 1.5mm² kablo ile beslenmelidir. Gerilim 230V olmalıdır.

Ağı etkilememesi için besleme kablosu haberleşme hatlarından ayrılmalıdır. Eğer sistemin elektiriksel dalgalanmadan etkilenme olasılığı var ise bağlantıya olabildiği kadar yakın bir noktada ferit tüp kullanılması tavsiye edilir.

Kutunun üzerinde işaretli olan delikleri kullanmak önemlidir. Kutuyu delmek için matkap kullanın ve rakorları takın.

Ekranlı bir kablo kullanılması tavsiye edilir. Kablo ekranını uygun bağlantı noktalarına bağlayın (kısa devreleri önlemek amaçlı izole edin) ve yapının uygun topraklama yapısına sahip olduğundan emin olun.

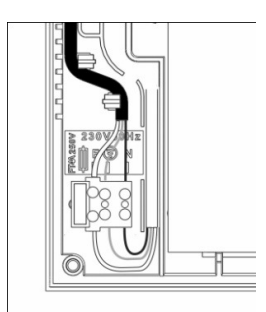

#### **5.4.6 Panele güç verme**

Panele müdahale etmeden once her zaman beslemeyi kesin.

Her zaman ilk once beslemeyi, daha sonra aküleri takın.

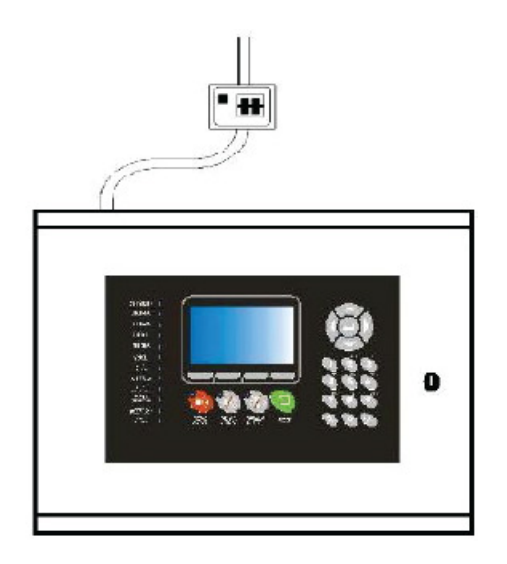

#### **5.4.6.1 Besleme ba**ğ**lantısı**

Toprak kablosunun en uzun bırakılan uç olduğundan emin olun, beklenmedik bir demontajda en uzak noktaya takılacak kablo budur. Kablonun gevşemesini engellemek amaçlı plastik kıskaçlardan geçirilmesine dikkat edin.

Beslemeyi kesmek için asla cam sigortaları kullanmayın, harici sigortayı kullanın.

#### **5.4.6.2 Akü ba**ğ**lantısı**

Panel 2 adet 12V 7Ah aküye ihtiyaç duyar. Aküler seri şekilde bağlanmalıdır.

Sistemle gelen kablo kullanılarak bir akünün pozitif ucu diğerinin negative ucuna bağlayın.

Aküler panelin alt kısmınada ayrılan bölüme dikey olarak konulmalıdır. Akülerin boşta kalan uçlarına diğer kablolar (kırmızı ve siyah) bağlanmalıdır.

#### **5.4.7 Çevrim hattı ba**ğ**lantıları**

Tesis kapalı loop olmalıdır (Class A), yani panelden 2 damarlı ve ekranlı kablo çıkıp panele geri gelmelidir, bu kablo sistemdeki tüm sistemlere bağlanacaktır.

Kullanılan kablo en az 1.5 mm<sup>2</sup> olmalı, manyetik etkileşimi engellemek amaçlı örgülü ekran kullanılmalıdır. Loop kablolarının azami uzunluğu 2 km olmalıdır. Çevrim hattı direnci 44 ohm'dan küçük ve hattın azami kapasitansı 500nF'dan küçük olmalıdır.

Çevrim hattı çıkışını S+ & S- ile işaretlenmiş klemenslere bağlayın, ve kablo ekranını Earth (toprak) diye gösterilen klemense bağlayın, R+ and R- ile gösterilen klemense çevrim hattının dönüşü ve Earth (toprak) diye gösterilen klemense dönüş hattının bağlanmalıdır. Çevrim hattı gidiş dönüşünün ekranının devamlı olması gerekmektedir.

#### **5.4.8 Dedektör ba**ğ**lantıları**

Sistem aşağıdaki cihazlarla haberleşmek üzere tasarlanmıştır.

- Optik duman dedektörü.
- Isı artış hızı dedektörü.
- Optik-Isı dedektörü.
- Sabit sıcaklık ve ısı artış hızı dedektörü.

Tüm sensörlerde sinyalin gücünü ve algoritmasını analiz eden bir mikroişlemci bulunmaktadır. Her çevrim hattına 250 adete kadar sensor bağlanabilir. Analog dedektörler programlayıcı ile uygun şekilde yapılandırılmalı ve haberleşme hattına Z-200 soket vasıtası ile bağlanmalıdır. Her çevrim hattının ekranının devamlı olması gerekmektedir.

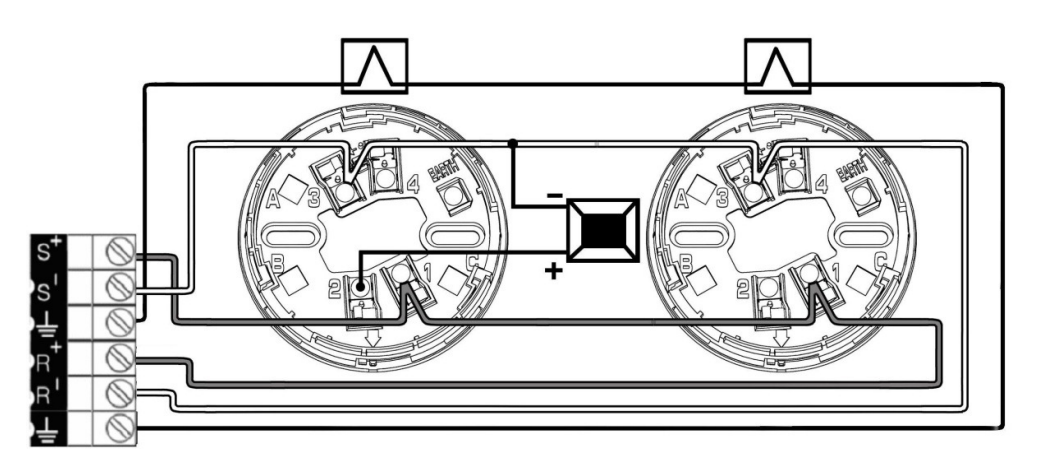

#### **5.4.9 Giri**ş**/Çıkı**ş **modülleri**

Sistem aşağıdaki modüller ile iletişim kurabilicek şekilde tasarlanmıştır.

- Tek giriş modülü (düşük gerilim).
- Çift giriş modülü (düşük gerilim).
- Tek çıkış röle modülü (düşük gerilim).
- Çift çıkış röle modülü (düşük gerilim).
- Giriş/Çıkış modülü (düşük gerilim).
- Çift giriş, çift röle modülü.
- Tek süpervize çıkış modülü.
- Çift supervise çıkış modülü.
- Konvansiyonel zon modülü.
- Analog buton.
- Analog siren.
- Siren-flaşör.
- 230 Vac Röle modülü.
- İzolatör modülü.

Bazı modüller harici güce ihtiyaç duymaktadır, bu anakart üzerindeki 24 VDC çıkıştan (Anakart üzerinden 10 adetten fazla modül beslenmemelidir) veya modülün yakınına yerleştirilecek olan bir güç kaynağından alınabilir.

Daha detaylı bilgi için modüllerin kurulum kılavuzuna bakınız.

#### **5.4.10 Siren ba**ğ**lantıları**

Panelin anakartın üzerinde SN1 ve SN2 olarak gösterilen 2 adet siren çıkışı vardır. Bu süpervize çıkışların her biri maksimum 500 mA verecek şekilde konvansiyonel sirenleri çalıştırabilir.

Sirenlerin polarize olması zorunludur aksi takdirde sükunet durumunda kalmaları için diyot kullanılması gerekir. Hat sonu için 4k7 hat sonu direnci gerekmektedir.

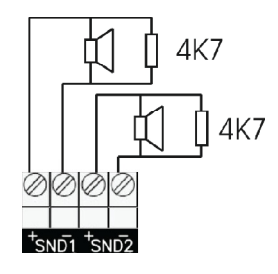

Polarize olmayan sirenler veya zillerin kullanılması durumunda ters akım etkisini engellemek amaçlı 1N4007 diyot kullanılmalıdır.

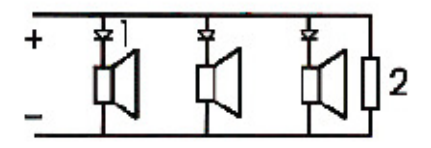

#### **5.4.11 Röle ba**ğ**lantıları**

Panelin alarm ve arıza durumlarını göstermek için 1 adet alarm ve 1 adet hata rölesi vardır. Rölelerden geçirebilecek maksimum akım 2A'dir.

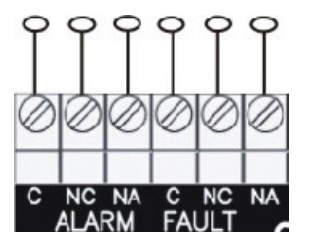

#### **5.4.12 USB ba**ğ**lantısı**

Cihazın üzerinde USB haberleşme portu vardır. Bu port bilgisayara bağlanarak yapılandırma yazılımı üzerinden bağlantı yapmanızı sağlar.

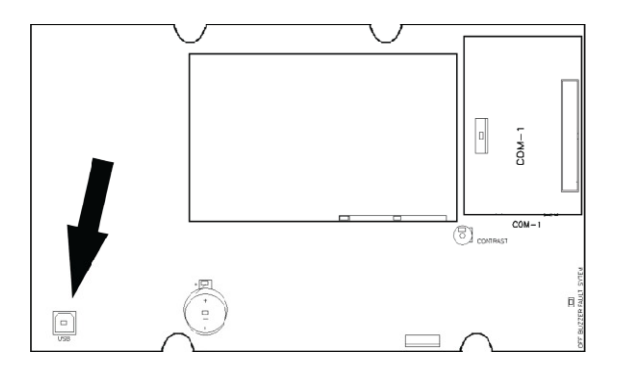

## **6- Sistem Ayarları**

## **6.1- Ana Menü**

Erişim seviyesi 2 kodunu girdikten sonra, kurulum mühendisi yapılandırma menülerine erişebilir. (Aşağıda). Menüler arasında hareket gezinmek için '↑ ' ve '↓ ' tuşlarını kullanın ve giriş yapmak istediğiniz menünün üzerine gelip "OK" butonuna basın.

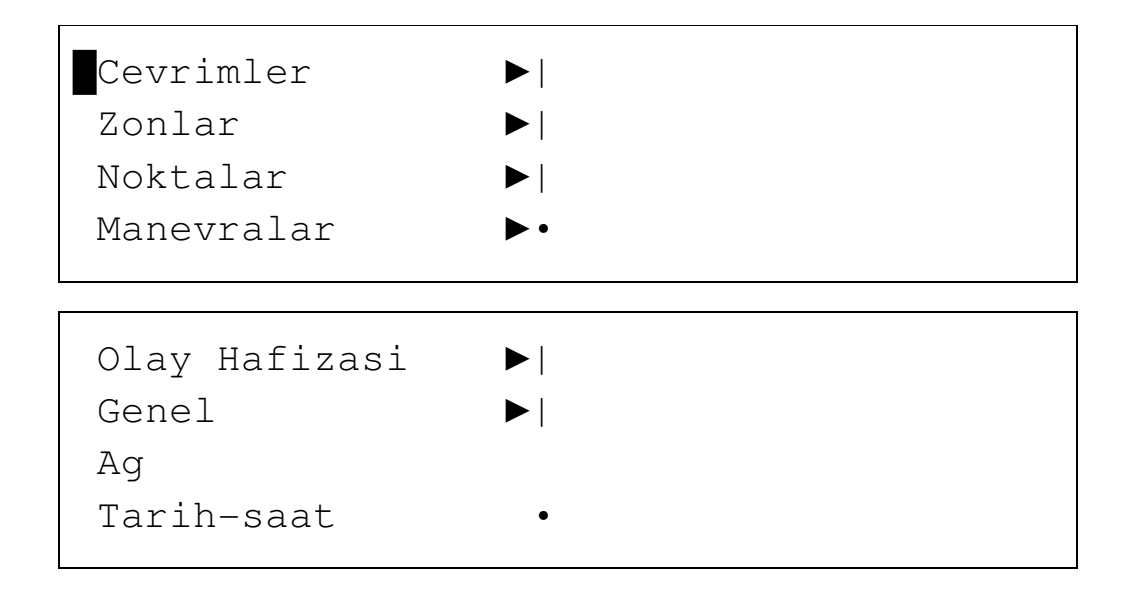

#### **6.1.1 Çevrim hattı menüsü**

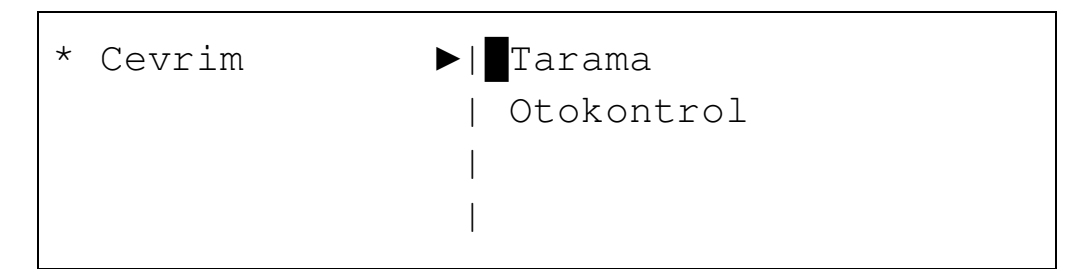

Çevrimler menüsünden tarama ve otokontrol alt menülerine ulaşılabilir.

#### **6.1.1.1 Tarama menüsü**

Çevrim hattına bağlı olan cihazların tümünü tarar. Bu birkaç dakika alabilir.

```
CEVRIM TARAMA SECIMI 
CEVRIM : [01] 
 [ Onayla ] [ Iptal ]
```
Çevrim hattını taratmak için nümerik tuş takımından veya '↑ ' ve '↓ ' tuşlarını kullanarak çevrim hattının numarasını giriniz. OK butonuna bastığınızda aşağıdaki ekran gelir.

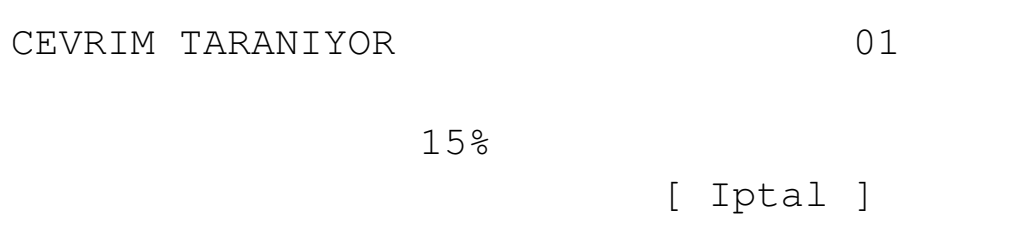

TARAMA tamamlandığında çevrim hattına bağlı olan noktaları gösteren bir arama sonucu özeti gösterilir. Bu rapor sonucu sahada gerçekten takılan cihazların sayıları ile karşılaştırılmalı ve cihazların panel tarafından göründüğünden ve bağlantı hatası olmadığından emin olunmalıdır.

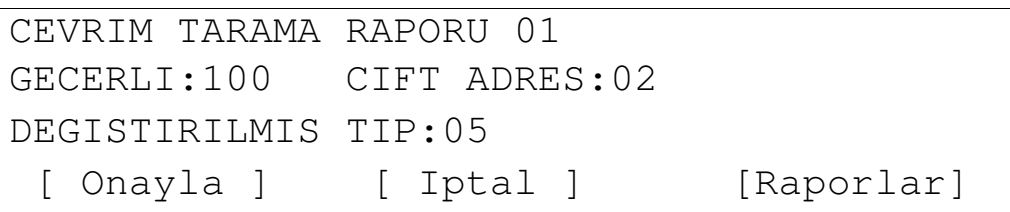

Raporun açıklamaları aşağıdaki gibidir:

- GECERLI dedektör ve modül olmak üzere sistemde görünen adresli cihazların sayısını verir.
- CIFT ADRES aynı adreste birden fazla olan cihaz sayısını verir.
- DEGISTIRILMIS TIP son Kabul edilen son TARAMA'dan itibaren yapılan değişiklikleri gösterir.

**Onayla** butonuna basmak TARAMA'yı geçerli kılar ve sistem çevrim hattında belirlediği nokta sayısına göre çalışmaya başlar.

**Iptal** butonuna basmak TARAMA'nın kaydedilmemesini sağlar ve sistem bir önceki TARAMA ile çalışmaya devam eder.

**Raporlar** butonuna basmak sistemin uygulanmasında faydalı olabilecek 2 adet rapora ulaşmayı sağlar.

İlk rapor çevrim hattında bulunan cihazların tiplerine gore listeler. Rapor birden fazla sayfada olduğundan + ve – tuşları ile diğer sayfalara ulaşım mümkündür.

```
CEVRIM TIP RAPORU 01 
Optik: 050 Isı: 000 Optik-Isi : 000 
Buton : 040 Zon: 000 Siren : 000 
[ + ] [ - ] [Adresler] [ Geri ]
```
İkinci rapora "Adresler" tuşuna basılarak erişilebilir. Bu rapor çevrim hattında bulunan tüm cihazların adreslerini ve o adreste bulunan cihazın tipini gösterir.

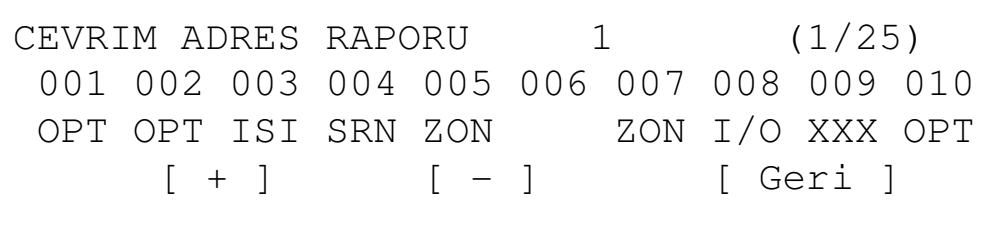

Önceki gibi + ve – tuşları rapor sayfaları arasında dolaşmayı sağlar.

Eğer bir adresin altında bilgi yazmıyorsa bu o adresin boş olduğu anlamına gelir, XXX yazıyorsa o adreste 1'den fazla cihaz var demektir.

#### **6.1.1.2 Otokontrol menüsü**

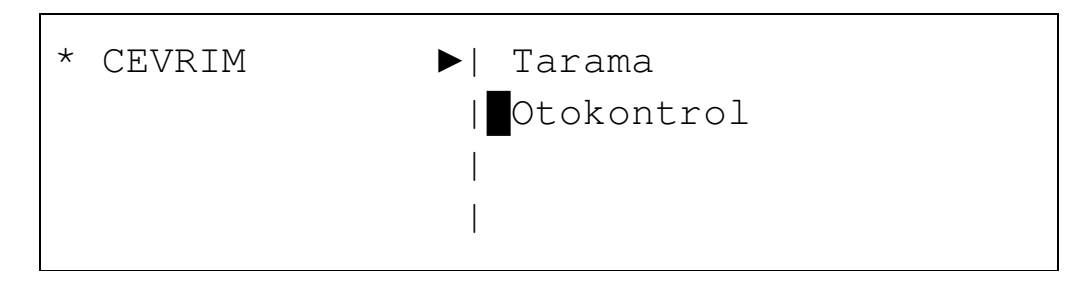

Otokontrol alt menüsü çevrim hattının başlangıcınına (S) ve dönüşüne (R) kaç adet cihazın bağlı olduğunu kontrol ederek çevrim hattındaki sıkıntıları tarar. Bu olası bir açık devrenin hangi noktada olduğunun tespitine yardımcı olur.

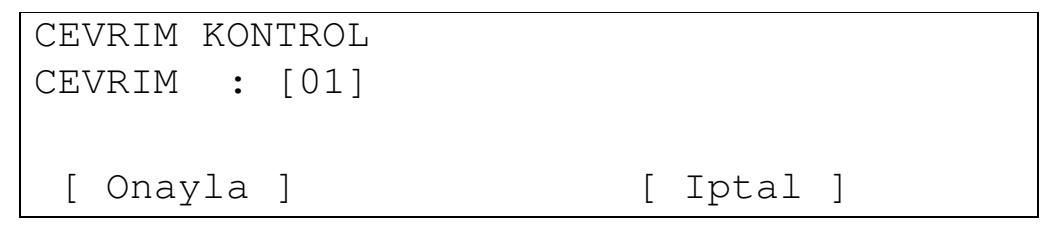

Bir çevrim hattını kontrol etmek için numarasını girin veya '↑' ve '↓' tuşları ile seçin. Seçtikten sonra OK tuşuna basın, aşağıdaki ekran gelecektir.

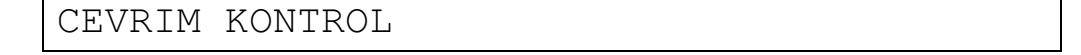

```
S DE: 5 
R DE: 27 
                                  [ Geri ]
```
Bu rapor çevrim hattının çıkışından (S) 5 noktanın bulunduğunu ve dönüşünden (R) 27 nokta bulunduğunu göstermektedir. Bu bize sıkıntın çıkış noktasının 5. elemanı ile dönüş noktasının 27. elemanı arasında olduğunu gösterir.

Önceki menülere ulaşım için Geri butonuna basın.

#### **6.1.2 Zonlar menüsü**

Kurulum, bölgesel gösterimler şeklinde gösterilmesi için bir veya birden fazla elemanı gruplama amaçlı zonlara bölünebilir. Maksimum zon sayısı 250'dir. Zon menüsünde aşağıdaki seçenekler mevcuttur:

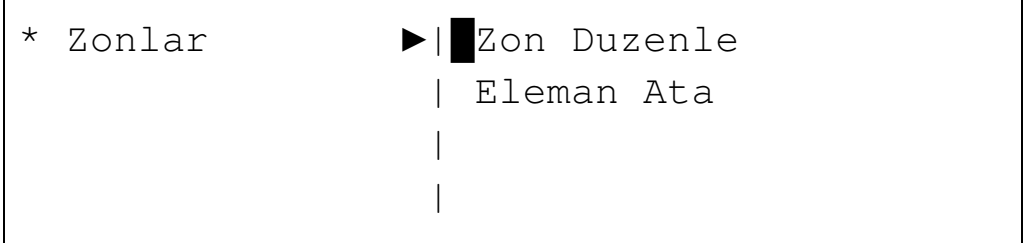

'↑' ve '↓' tuşları ile imleç hareket ettirilir ve OK butonu ile seçim yapılır.

#### **6.1.2.1 Zon düzenle menüsü**

Bu her bir zon numarası için zonun kapsama alanını göstermesi için isim yazmayı sağlar.

ZON DUZENLE ZON: <001> MOD : [ETKIN] TEKST : [012345678901234567890123456789] [-] [+] [Elemanlar] [Geri]

Düzenleme '↑' ve '↓' tuşaları ve numaratik tuş takımı kullanılarak yapılabilir. Bir sonraki alan '->' ve '←' tuşları ile seçilebilir.

Mod zonun "etkin" veya "etkisiz" durumunu gösterir.

Nümerik tuş takımı ile zonun ismi girilebilir.

"+" ve "–" tuşları ile önceki veya sonraki zona geçiş yapılır.

Elemanlar seçeneği seçili looptaki elemanları zona atamayı sağlar.

ELEMAN ATA

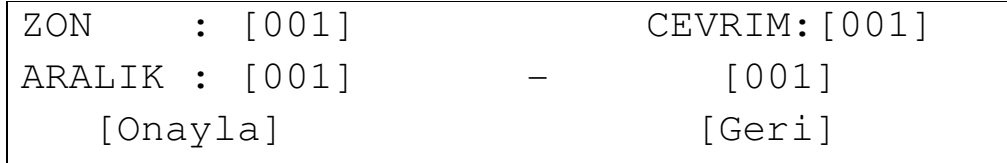

#### **6.1.2.2 Eleman ata menüsü**

Ata seçeneği ile çevrim hattındaki elemanlar belirli zonlara atanabilir.

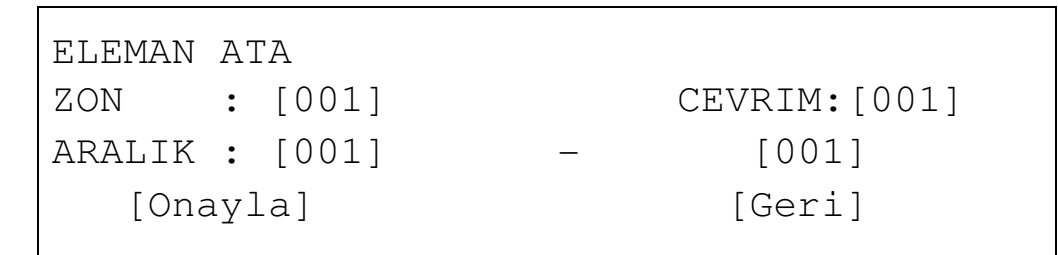

Önceki menüdeki gibi '↑' ve '↓' tuşları ve numaratik tuş takımı ile rakamsal alanlar arttırılabilir ve azaltılabilir ve ' $\rightarrow$ ' ve ' $\leftarrow$ ' tuşları ile sonraki ve önceki alanlara geçilebilir.

#### **6.1.3. Elemanlar menüsü**

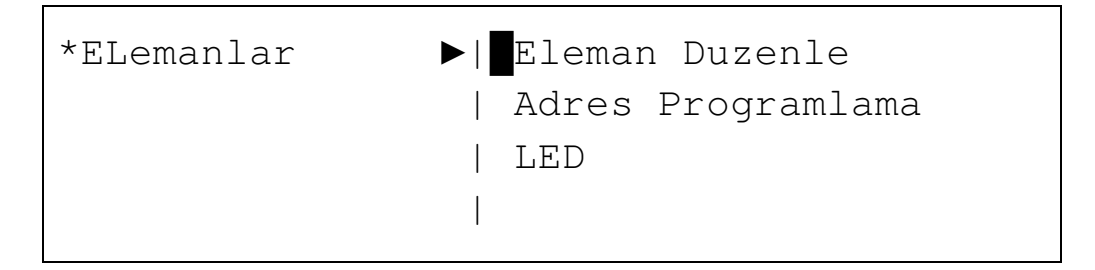

#### **6.1.3.1 Eleman düzenle**

Eleman düzenle menüsünde elemanlara isim verilebilir ve elemanlar zonlara atanabilir. Ayrıca eleman durumu da "etkin" veya "etkisiz" olarak gösterilir.

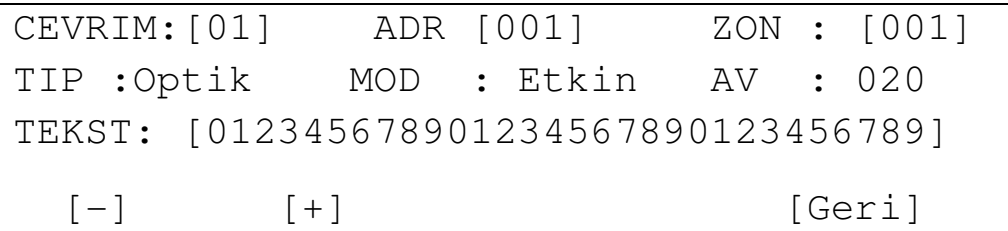

Alanlar '↑' ve '↓' tuşlarıyla veya numeratik tuş takımı ile düzenlenebilir. '→' ve '←' tuşları ile alanlar arası geçiş yapılabilir. Ayrıca adres alanı, yanıp sönen imleçten bağımsız olarak "+" ve "-" tuşları kullanılarak arttırılıp azaltılabilir.

Tabi ki tekst alanı sadece numeratik tuş takımı kullanılarak değiştirilebilir. AV gösterilen elemanın analog değerini gösterir.

Geri butonu bir değerleri kaydederek bir önceki menüye dönmeyi sağlar.

#### **6.1.3.2 Adres programlama**

Bu seçenek bir elamana yeni bir adres atamaya yarar. Çevrim hattı numarasını ve bir elemanın o anki adresini seçin. "+", "-" tuşlarını veya nümerik tuş takımını kullanarak elemana yeni bir adres ayarlayın. Ayarladıktan sonra Onayla butonu ile değiştirin.

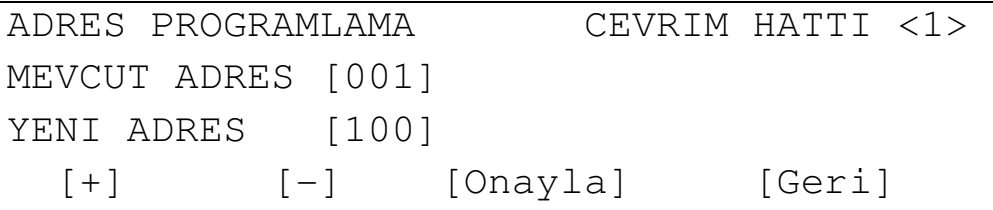

#### **6.1.3.3 LED**

Bu seçenek herhangi bir elemanı sistemde tespit etmek için çok yararlıdır. Tespit etmek istediğiniz elemanın çevrim hattı numarasını ve adresini seçin. Seçili elemanın LED'i başka bir adres seçilinceye veya Geri butonuna basılıncaya kadar yanık kalacaktır.

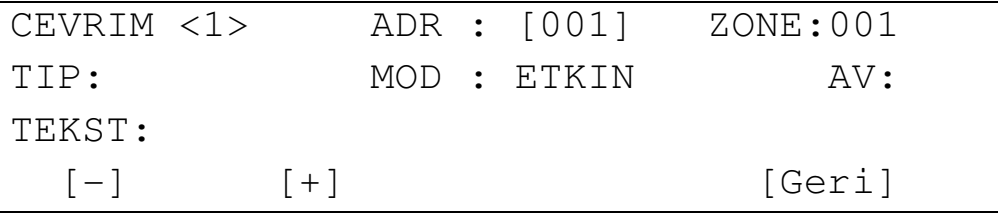

#### **6.1.4 Senaryolar menüsü**

Etki-tepki (Cause & Effect) senaryoları bu menüden ayarlanır.

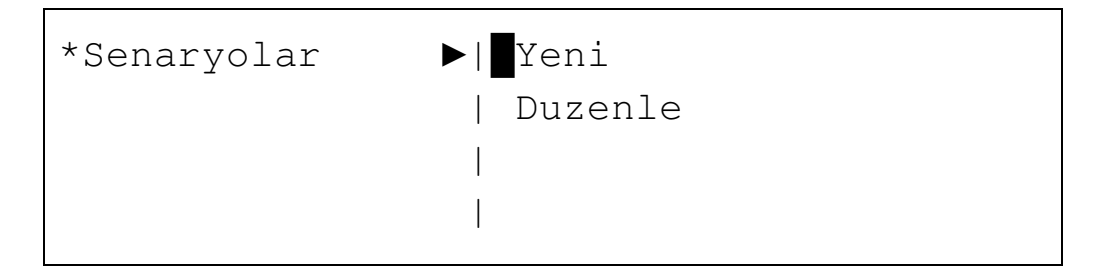

#### **6.1.4.1 Yeni senaryolar (Senaryo tanımlama)**

Senaryo, analog sistem tarafından korunan binada bir olay sonucu yaratılan etki-tepki'dir. Etki-tepki listesine göre sahadaki herhangi bir çıkışı aktif etme, deaktif etme ve resetleme için kullanılır. Bir dedektör, buton veya başka bir giriş cihazı tetiklendiğinde, çıkış panelde programlanan giriş-çıkış senaryolarına bağlıdır. Giriş bir elemandan, bir zondan, bir çevrim hattından veya panelden olabilir. Aynı şekilde müdahale edilen çıkış da bir veya birden fazla eleman, zon, çevrim hattı veya panele bağlı olan tüm elemanlar olabilir.

Bir senaryo tanımlamak için ilk önce bir olay sonucu oluşan girişi tanımlamanız daha sonra istenilen çıkışı tanımlamanız gerekir. Eğer çıkış işlemi önemliyse, hatalı alarmları önlemek amaçlı çıkışa

gecikme(saniye olarak) atamak mümkündür. Avrupa Standartları tarafından izin verilen en uzun sure 600 saniye yani 10 dakikadır.

#### **6.1.4.1.1 Giri**ş **belirleme - Eleman**

LCD ekranın altındaki 4 tuştan ilkine basarak senaryo 0001 için girişi eleman olarak ayarlayın.

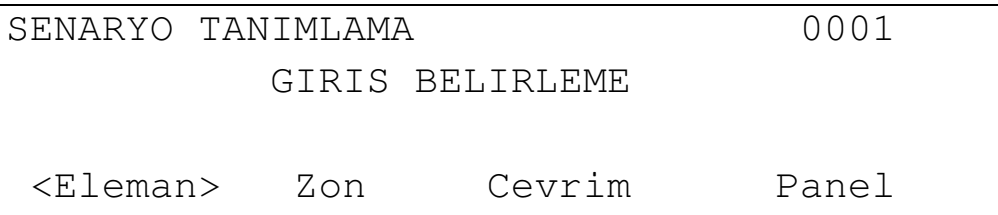

Daha sonra senaryoyu devreye sokmak istediğimiz giriş noktasının adresini seçin.

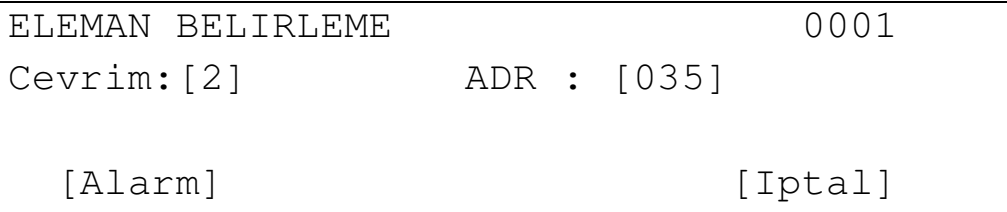

#### **6.1.4.1.2 Giri**ş **belirleme - Zon**

Aşağıda bir veya daha fazla zon için belirlenmiş bir giriş bulunmaktadır.

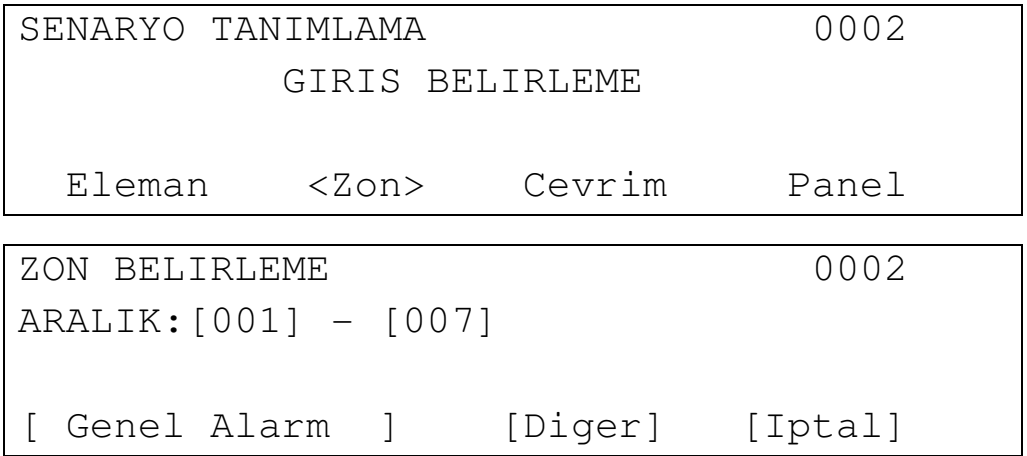

Diger butonuna basarak zon veya zon aralıklarının belirlediği başka bir olay tipi seçebilirsiniz. Bu olaylar aşağıdaki gibidir:

- Genel alarm.
- Buton Alarmı.
- Dedektör Alarmı.
- Çok elemanlı alarm.

#### **6.1.4.1.3 Giri**ş **belirleme - Çevrim**

Aşağıda bir çevrim için belirlenmiş bir giriş bulunmaktadır.

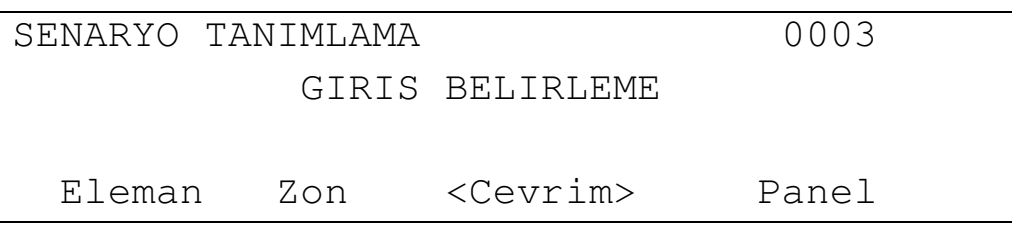

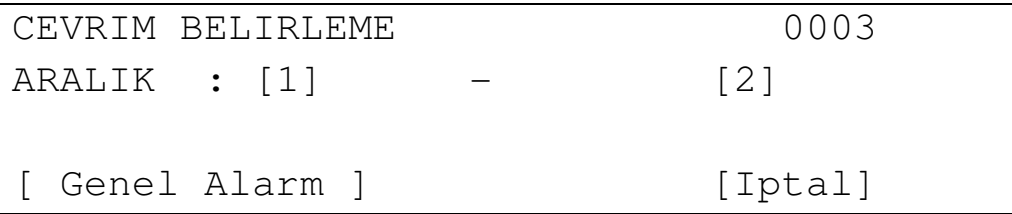

#### **6.1.4.1.4 Giri**ş **belirleme - Panel**

Aşağıda bir panel için belirlenmiş giriş bulunmaktadır.

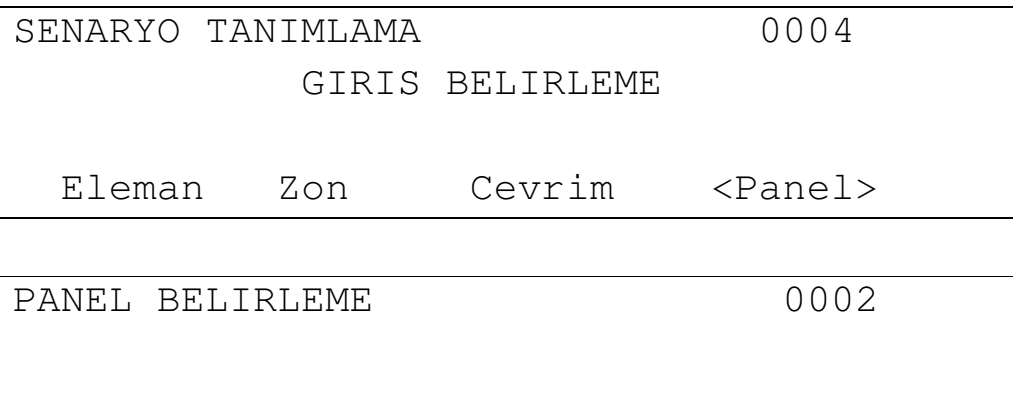

Diger butonuna basarak panel tarafından yaratılan alarm tipini seçebilirsiniz. Bunlar aşağıdaki gibidir:

[Genel Alarm] [Diger] [ Iptal]

- Genel Alarm.
- Çok Elemanlı Alarm.

Senaryonun girişini seçtikten sonra, eleman, zon, Cevrim veya tüm panel olabilen senaryonun çıkışı seçilmelidir.

#### **6.1.4.1.5 Çıkı**ş **belirleme – Eleman**

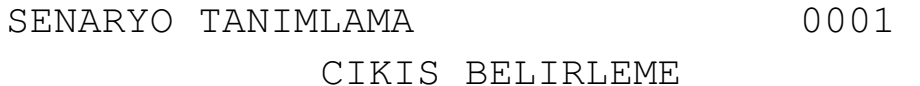

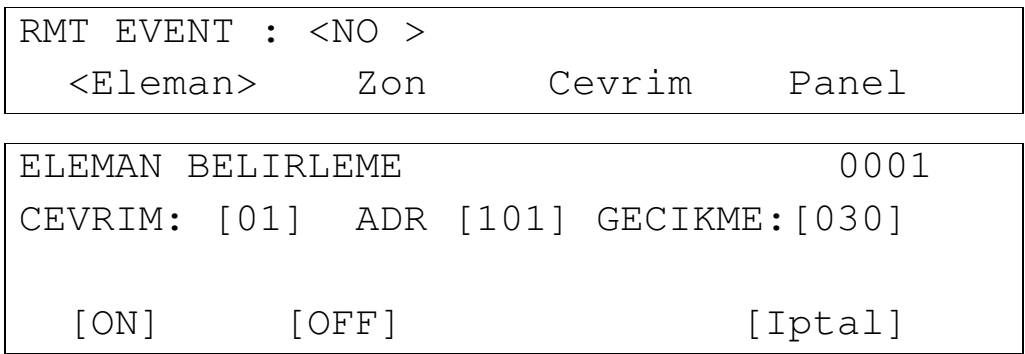

Elemanlar On veya Off yapılabilir, örneğin siren modülü gibi bir çıkışı aktif etmek veya etkisiz kılmak gibi.

#### **6.1.4.1.6 Çıkı**ş **belirleme - Zon**

Aşağıdaki örnek bir veya daha fazla zondaki çıkışların nasıl aktif olabileceğini gösterir.

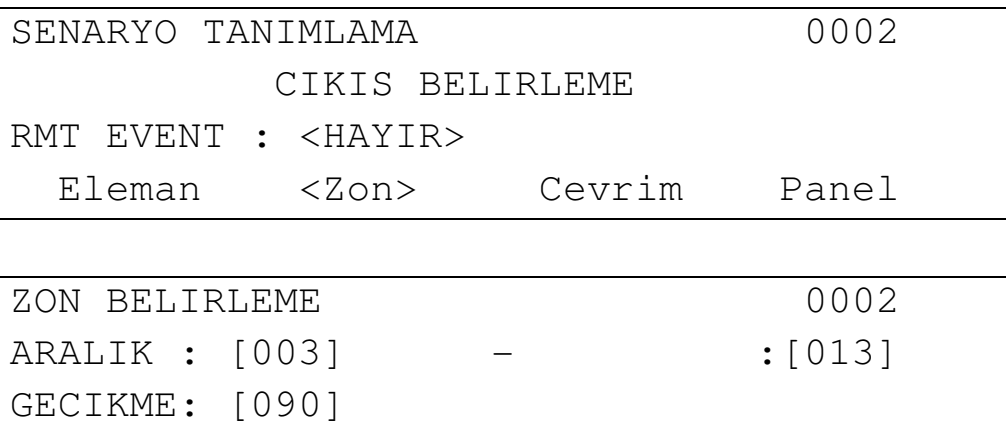

Diger butonuna basarak zonlardaki çıkış tiplerini değiştirebilirsiniz. Aşağıdaki çıkış tipleri ayarlanabilir:

[Cikislar ON] [Diger] [Iptal]

- Çıkışlar ON
- Çıkışlar OFF
- Sirenler ON
- Sirenler OFF
- Röleler ON
- Röleler OFF

#### **6.1.4.1.7 Çıkı**ş **belirleme - Çevrim**

Aşağıdaki örnek bir veya iki çevrimdeki çıkışların nasıl aktif edilebileceğini gösterir.

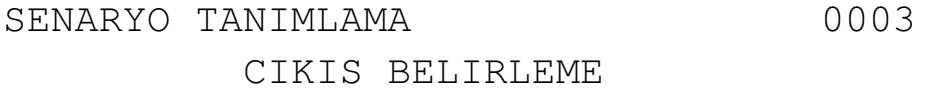

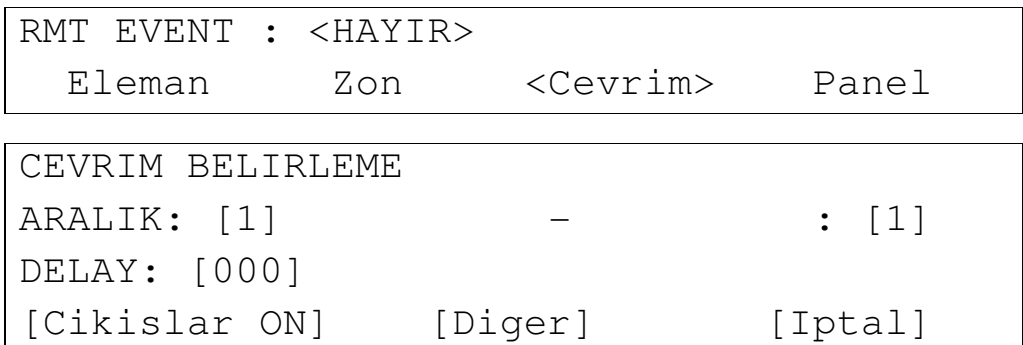

Diger butonuna basarak çevrim hattındaki çıkşları aktif veya deaktif ayarlanabilirsiniz. Aşağıdaki çıkış tipleri ayarlanabilir.

- Çıkışlar ON
- Çıkışlar OFF
- Sirenler ON
- Sirenler OFF
- Röleler ON
- Röleler OFF

#### **6.1.4.1.8 Çıkı**ş **belirleme – Panel**

Aşağıda panelin bir çıkış olarak nasıl tanımlanabileceği gösterilmiştir.

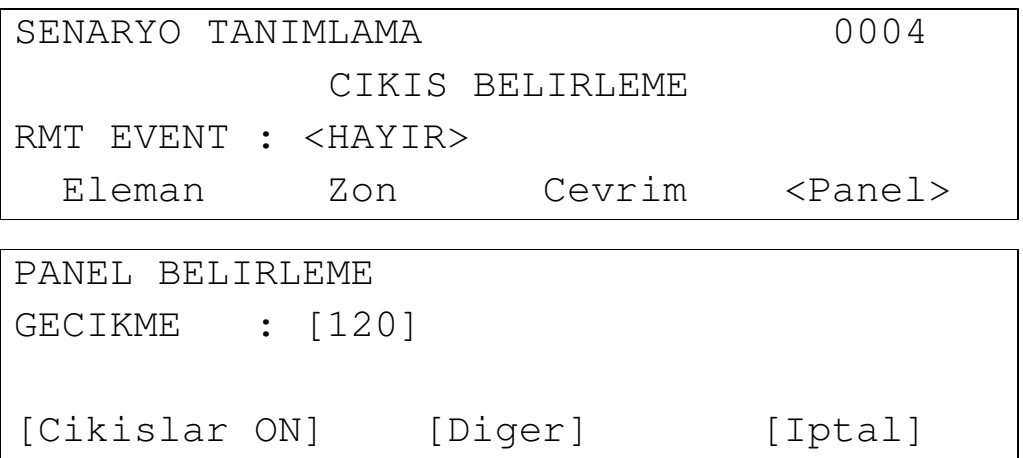

Diger butonuna basarak tüm panelled hangi tip çıkışları aktif etmek istediğinizi belirleyebilirsiniz. Seçenekler aşağıdaki gibidir:

- Çıkışlar ON
- Çıkışlar OFF
- Sirenler ON
- Sirenler OFF
- Röleler ON
- Röleler OFF
- PCB siren 1 ON
- PCB siren 1 OFF
- PCB siren 2 ON
- PCB siren 2 OFF

Bir giriş ve çıkış seçtikten sonra, panellde bir senaryo ayarlanır ve panele kaydedilir. Sistemde toplamda 1024 farklı senaryo tanımlanabilir. Her senaryonun numarası ekranın sağ üst köşesinde yazar. Tüm senaryolar aynı anda başlatıldığından birbiriyle çelişen senaryolar yazılmamasına dikkat edilmelidir.

#### **6.1.4.2 Senaryoları düzenleme**

Bu alt menüde daha önce programladığınız bir senaryoyu modifiye edebilirsiniz. Giriş ve çıkışları değiştirebilirsiniz. Bir senaryoyu düzenlemek için nümerik tuş takımını veya '↑' ve '↓' tuşlarını kullanabilirsiniz.

SENARYO DUZENLEME <0001>:0003 GCM:030 G Eleman Loop 2 ADR 001 Alarm C Zon ARALIK 001 - 100 Sirenler ON [Giris] [Cikis] [Sil] [Geri]

Yukarıda görüntü düzenlenen senaryo numarasının 1 olduğunu ve toplam senaryo sayısının 3 olduğunu gösterir.

Giris butonuna basarak girişi düzenleyebilirsiniz. Cikis butonuna basarak çıkışı düzenleyebilirsiniz. Sil butonua basarak senaryoyu silebilirsiniz.

Düzenleme tamamlandıktan sonra Geri tuşuna basarak değişiklikleri kaydedip bir önceki ekrana dönersiniz.

#### **6.1.5 Olay hafızası**

Olay hafızası menüsünde sistem tarafından algılanan olayları görebilirsiniz. İstediğiniz olay tipini filtreliyebilir veya alternative olarak tüm olayları görebilirsiniz.

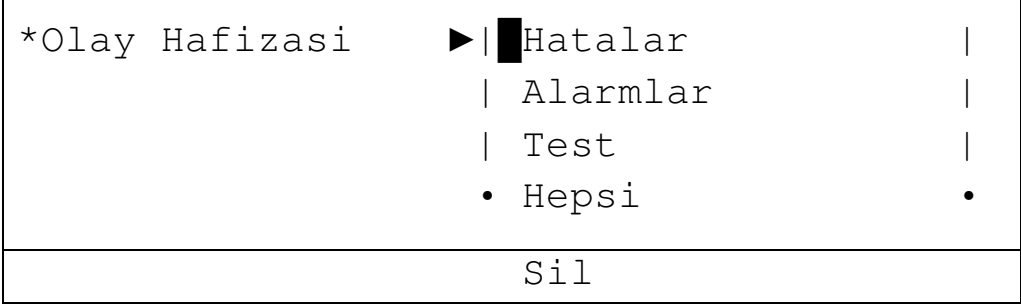

Bu menüdeki son seçenek Sil seçeneğidir. Bu olay hafızasının tümünü siler. Bu seçeneğin kurulum tamamlanıp sistem devreye alındıktan sonra kullanılması önerilir, böylece sadece sistem çalışmaya başladıktan sonraki olaylar kaydedilecektir.

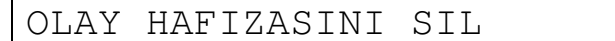

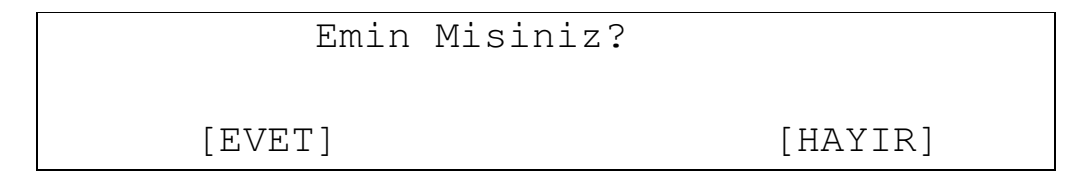

#### **6.1.6 Genel menü**

Genel Menü'de kurulum adını, menü dilini, parolaları, değiştirebilir, versiyon kontrolü ve panel yazılımı güncellemesi yapabilirsiniz.

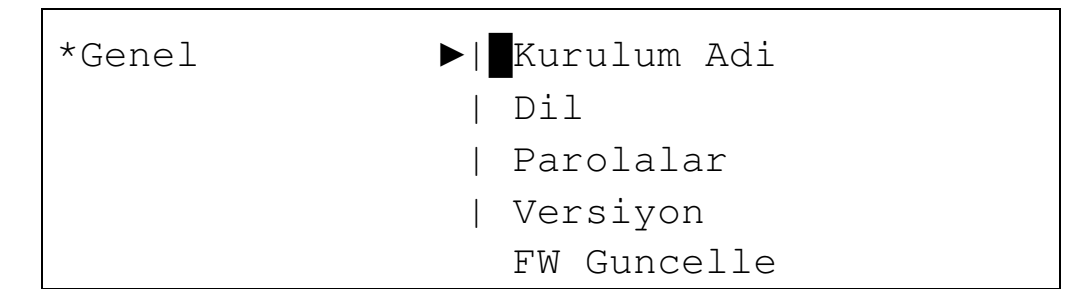

#### **6.1.6.1 Kurulum adı**

Bu altmenüde kurulum mühendisi tesisin adını girebilir. Kurulum firması tesise bakım yapmak ve teknik destek vermekle yükümlüdür.

Panel normal durumda çalışır iken ekranda tesisin ismi görünür.

Sistemde bir hata oluştuğu zaman ekranda bakım firmasının adı ve telefon numarası görünür.

Bu alanları nümerik tuş takımı ile değiştirebilir, alanlar arasında ' $\rightarrow$ ' ve ' $\leftarrow$ ' tuşları ile gezebilirsiniz.

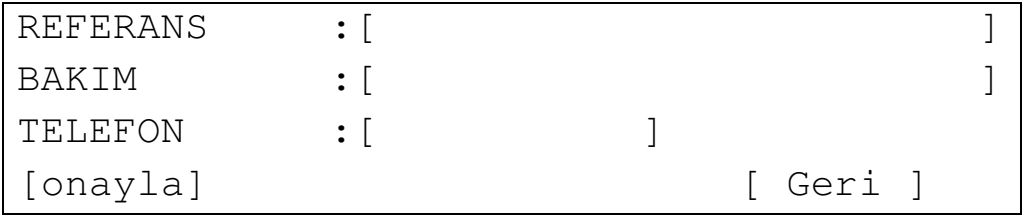

#### **6.1.6.2 Dil seçimi**

Sistem yerel regulasyonları karşılamak amaçlı farklı dilerde çalışabilir. İngilizce, İspanyolca, İtalyanca, Portekizce veya Türkçe dillerinden birini seçebilirsiniz.

DIL SECIMI DIL: Turkce [-] [+] [Onayla] [Iptal]

#### **6.1.6.3 Parola düzenleme**

Sistemde 2 adet parola vardır, ikisi de bu menüden değiştirilebilir. Seviye 1 parolası sistem kullanıcısı içindir, seviye 2 parolası kurulum Mühendisi tarafından kullanılır.

Her panelde en fazla 15'e kadar kullanıcı parolası tanımlanabilir. Bu parola varsayılan olarak 1111'dir.

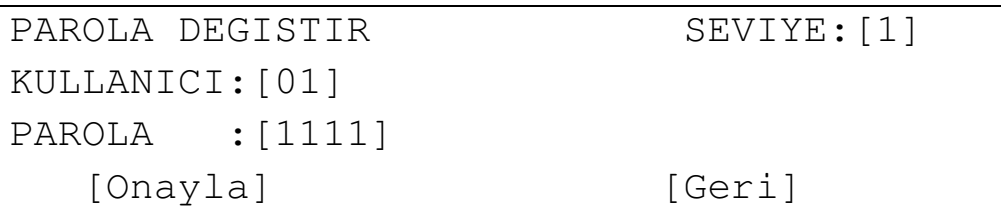

Varsayılan kurulum parolası 2222'dir.

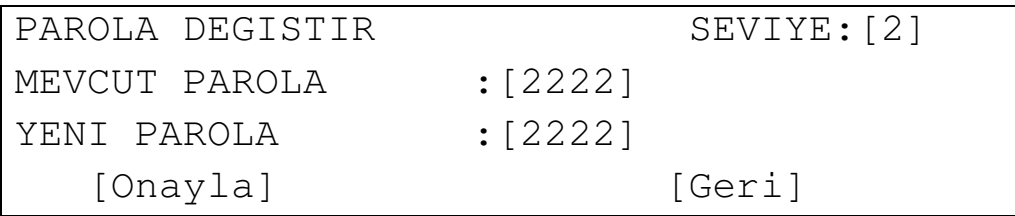

Yeni parolayı kaydetmek için Onayla'ya basın, daha sonra önceki menüye geçmek için Geri'ye basın.

#### **6.1.6.4 Yazılım güncelleme**

Bu menü panel yazılımını USB portu üzerinden güncellemek içindir.

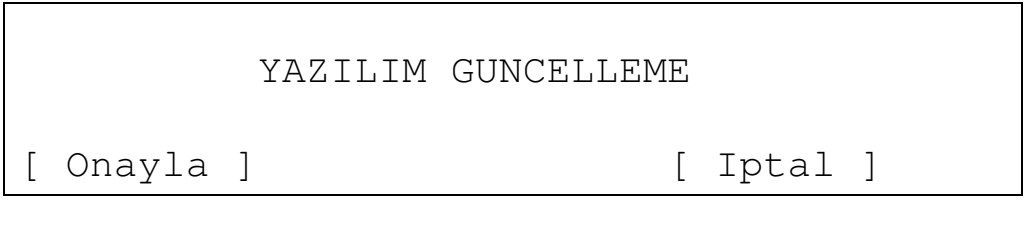

Onayla tuşuna basarsanız aşağıdaki ekran görünür.

 ########### [BIOS]

Yazılımı güncellemek için # sembolü satır sonuna gelmeden BIOS tuşuna basın.

Versiyon V1.0

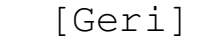

Geri tuşuna basarak çıkabilirsiniz.

#### **6.1.7 Tarih ve saat**

Bu menüyü panelde gösterilen tarih ve saati ayarlamak için kullanabilirsiniz.

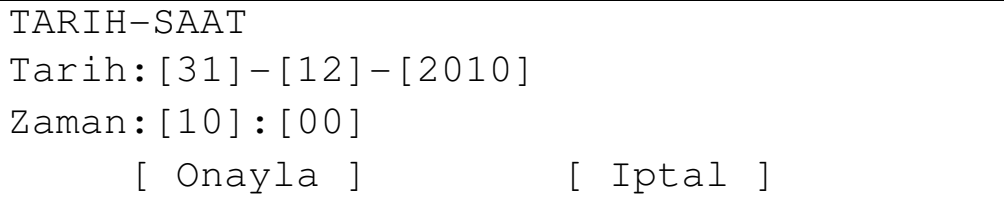

### **6.2- Temel Kurulum Ayarları**

Panelin temel kurulum ayarlarının tümü tuş takımı ile panel üzerinden yapılabilir ama kurulum ayarlarını daha hızlı ve basit bir şekilde yapılabilmesi için bilgisayar üzerinden yapılandırma yazılımı ile yapılması önerilir.

Aşağıda temel kurulum adımları listelenmiştir..

- **Dili seçin**. Bknz: 6.1.6.2
- **Tarih ve saat ayarları.** Saat ve tarih ayarlamak için Bknz: 6.1.7
- **Kurulumu isimlendirin.** Kuruluma, bakım firmasına isim vermek ve telefon numarası girmek için bknz: 6.1.6.1
- **Çevrim hatlarını ayarlayın.** Sistemdeki cihazları taratıp hangi cihazların göründüğünü görmek için çevrim hattı taramayı kullanın. Çevrim hattı tarama için bknz: 6.1.1.1
- **Zonları ayarlayın.** Kurulum zonlara ayrılabilir, bu yapılandırma kurulumun gereksinimleriyle yapılmalıdır. Zon oluşturmak ve zonlara atamak için bknz: 6.1.2
- **Elemanları ayarlayın.** Elemanlara konumunu ve zonunu belirtmek amaçlı isim atanabilir. İstenirse elemanlar etkisizleştirilebilir. Elemanlara isim vermek ve adres atamak için bknz: 6.1.3
- **Senaryo tanımlayın.** Senaryo, bir Yangın durumu oluştuğunda etki-tepki'ye dayalı bir Bir senaryo tanımlamak için ilk önce bir giriş koşulu daha sonra çıkış tanımlamalısınız. Çıkışlara, hatalı alarmları önlemek amaçlı saniye biriminde gecikme verilebilir. Senaryolar menüsünü programlamak için bknz: 6.1.4

Yukarıdaki tüm adımlar tamamlandığında sistem kurulumu tamamlanmış demektir.

## **7- Sistem Ba**ş**latma Kılavuzu**

Bu bölüm adım adım analog paneli nasıl doğru şekilde kurabileceğinizi anlatır.

## **7.1- Sistem Kontrolü**

Ana beslemeyi bağlamadan önce aşağıdakileri dikkatlice gözden geçirin:

- Cihazların doğru bağlandığını kontrol edin.
- Bir ölçü aleti ile kısa devre ve açık devre kontrolü yapın.
- Hattın devamlılığından emin olmak için ölçü aleti kullanın. Konvansiyonel zonların sonunda 4k7 sonlandırma direnci olduğundan emin olun.
- Siren devrelerinin doğru polaritede olduğundan ve 4k7 hat sonu dirençleri olduğundan emin olun.
- Anakart üzerindeki çıkış bağlantılarını kontrol edin, uygun bir şekilde bağlandığından emin olun.
- Sirenler için istenilen gecikmeyi ayarlayın.
- Ölçü aleti kullanarak panel beslemesinin 230V, aküler üzerindeki gerilimin 24V'dan daha büyük olduğundan emin olun.

## **7.2- Sistem Beslemesi**

Yukarıda bahsedilen tüm maddelerin üzerinden geçtikten sonra, panele güç bağlantılarının yapılma sırası şöyle olmalıdır:

- Ana beslemeyi bağlayın.
- Aküleri bağlayın.

Eğer gerekiyorsa paneli sadece akü bağlı iken çalıştırabilirsiniz. Bunu TAB''a basarak yapabilirsiniz.

2 besleme kaynağı da panele bağlandıktan sonra, yeşil güç LED'i dışında tüm LED'ler sönük durumda olmalıdır. Eğer siren hattı gecikmesi ayarladıysanız siren gecikme LED'inin de yandığını görebilirsiniz.

Eğer yukarıda bahsedilenden farklı bir LED'in yandığını görürseniz, kuruluma devam etmeden panel kurulumundaki hata tespit edilmelidir.

## **7.3- Sistem Testi**

Hızlı bir sistem testi aşağıdaki şekilde yapılabilir:

- Hata yaratmak için bir çevrim hattı açık devresi veya besleme kaynaklarında hata oluşturun, hata rölesinin ve hata LED'inin duygun çalıştığından emin olun.
- Bir alarm oluşturun ve alarm rölesi çıkışlarının ve doğru sirenlerin çalıştığından emin olun (Eğer programlandıysa doğru gecikmeden sonra).

**Not: Besleme hatasının panelde görünmesi birkaç dakikayı bulabilir.** 

## **7.4- Genel Problemlerin Çözümü**

**7.4.1 Toprak hatası** 

Panel, sistemin herhangi bir yerinde düşük dirençli bağlantı olduğuna bakarak kurulumun herhangi bir yerinde toprak hatası olup olmadığını anlar. Bu Toprak Hatası LED'i ile gösterilir. Toprak hatası olsa bile sistem büyük ihtimalle doğru çalışmaya devam edecektir fakat problemin çözülmesi önemlidir, haberleşme sıkıntısı yaşanabilir. Eğer toprak hatası oluşuyorsa aşağıdaki noktaları control ediniz:

- Panele gelen tüm bağlantıları çıkartarak sorunun panelin kendisinde olup olmadığını kontrol edin.
- Panelde sorun yoksa hatları teker teker bağlayıp çıkartarak toprak hatasının hangi devreden kaynaklandığını bulun.
- Toprak hatası gelen çevrim hattı tespit edildikten sonra, çevrim hattının dönüşünü çıkartın ve çevrim hattının ortasında bir açık devre oluşturun. Eğer toprak hatası gidiyorsa sıkıntı çevrim hattının devre dışı olan kısmında demektir. Eğer gitmiyorsa hala bağlı olan kısımda demektir. Bu işleme toprak hatasının noktası tespit edilinceye kadar devam edin.

#### **7.4.2 Haberle**ş**me problemleri**

Sistemde genelde aşağıdaki sebeplerden ötürü sıkıntılar olabilir:

- Çevrim hattında herhangi bir elemanın çıkarılması.
- Çevrim hattında kısa devre.
- Çevrim hattının manyetik alandan etkilenmesi.

Eğer herhangi bir cihaz yerinden çıkarılırsa panel bunu ekranında gösterir.

Çevrim hatlarında kısa devre veya açık devre olması durumunda:

- Ölçü aleti ile gerilimi ölçün, panel anakartı üzerindeki çevrim hattı çıkışı 32V olmalıdır.
- Çevrim hattı üzerindeki açık veya kısa devreyi bulmak için şu şekilde analiz yapılabilir. Açık devre durumunda çevrim hattının çıkışı ve dönüşü açık devrenin olduğu noktadaki elemanlara kadar haberleşebilir. Kısa devre durumunda, çevrim hattı yalnızca kısa devreden önceki ilk izolatöre kadar olan elemanlar ile haberleşebilir.

Eğer çevrim hatları manyetik alandan etkileniyorsa aşağıdaki şekilde yol alın:

- Çevrim hattının çıkışında ve dönüşünde 32V olduğundan emin olun, sorunun manyetik alandan etkilenme olduğundan emin olun.
- Manyetik alandan etkilenen noktayı bulmak için aşağıdaki adımları izleyin:
	- o Açık devre hatasını görmezden gelmek için çevrim hattı çıkışı ve dönüşü arasına köprü atın.
	- o Çevrim hattının çıkışını veya dönüşünü çıkartın. Hattı ortadan ayırın.
	- o Tarama yapın. Eğer sistem düzgün şekilde çalışıyor ve iletişim hatası ortadan kalkıyorsa manyetik alandan etkilenen alan çevrim hattının diğer yarısında demektir. Eğer problem devam ediyorsa sıkıntı bağlı olan kısımda demektir.
	- o Sıkıntılı olma ihtimali olan alanı daraltmak için bir üst maddeyi tekrarlayın.
	- o Bölgeyi tespit ettiğinizle çevrim hattını etkilendiği bölgedeki etkilenme olasılığı olan elektriksel ekipmandan uzaklaştırın.
- Sorunu çözdükten sonra çevrim hattının tamamını tekrar bağlayarak oto tarama yapın. Sorunun gitmiş olası gerekir.

#### **7.4.3. Çift adres**

Sistem, kurulum sırasında aynı çevrim hattının farklı noktalarında 2 adet aynı adrese sahip olan elemandan dolayı hata verebilir.

Tarama yapıldığında sistem aşağıdaki raporu gösterir:

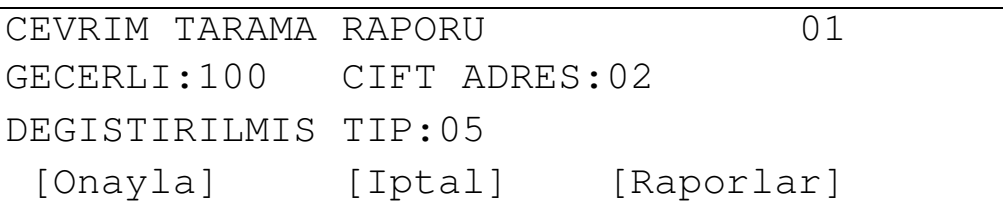

Bir sonraki ekrana geçmek için Raporlar butonuna basın:

| CEVRIM TIP RAPORU |                    |                                     |  | (1)              |  |
|-------------------|--------------------|-------------------------------------|--|------------------|--|
|                   | Optik: 050 Is1:000 |                                     |  | Opt-Isi: 000     |  |
| Buton : 040 Zon   |                    |                                     |  | : 000 Siren: 000 |  |
|                   |                    | [ + ]   [ - ]   [Adresler]   [Geri] |  |                  |  |

Adresler butonuna basarak çevrim hattındaki tüm adresleri ve o adreslerdeki cihaz tiplerini görebilirsiniz.

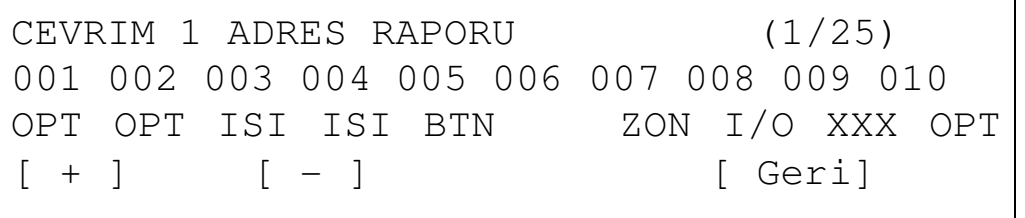

Eğer bir adresin altında cihaz belirtilmemişse o adres boş demektir. Eğer bir adresin altında XXX ifadesi görünüyorsa o adreste birden fazla cihaz var demektir. Yukarıdaki örnekte 6. adrese eleman atanmamış olduğundan cevap vermemekte ve 9. Adres birden fazla cihazın aynı adrese programlandığını göstermektedir. Bu durumda muhtemelen bir eleman 6 numaralı adrese atanmak istenirken kazara 9 numaralı adrese atanmıştır.

• Çift adres verilen cihazları tespit ettikten sonra doğru adresi verin ve tarama yapın. Bu çift adres hatasını ortadan kaldıracaktır.

#### **7.4.4. CPU sistem hatası**

Eğer Sistem Hata LED'i yanıyorsa panelden tüm beslemeleri kesin ve tekrar geri verin. Eğer problem devam ederse sistemin servis sağlayıcısına başvurun, teknik servis görevlisi ana mikroişlemciyi control etmelidir.

#### **7.4.5 Besleme kayna**ğ**ı sorunu**

Sistem farklı tip besleme hataları gösterir.

• Şebeke Beslemesi Hatası: Giriş voltajını control edin, eğer doğru ise panel üzerindeki sigortayı ve harici besleme sigortasını kontrol edin.

- Akü Beslemesi Hatası: Akü besleme geriliminin düşük olma ihtimali vardır. Şebeke beslemesini keserek panelin akülerden beslenmesini sağlayın ve akü gerilimini ölçün. Bu gerilim 27.6V olmalıdır. Eğer gerilim doğru ise, akülerin arka tarafında kalan anakart üzerindeki sigortaları kontrol edin. Sigortalarda sıkıntı yoksa akü bağlantılarını kontrol edin. Son olarak akülerin iyi durumda olduğundan emin olun.
- 24 V Harici Çıkış Hatası: Harici çıkış gerilimini kontrol edin, en az 24V olmalıdır. Eğer değilse çıkış sigortasını kontrol edin. Sigortada da sorun yok ise servis sağlayıcınıza başvurun.
- Akü Şarj Hatası: Eğer panel akü şarj hatası veriyorsa servis sağlayıcınızla görüşün.

#### **7.4.6 Hatalı parola**

Her panel, kurulum Mühendisi tarafından belirlenebilen kullanıcı ve kurulum parolasına sahiptir. Eğer parolanızı unutursanız servis sağlayıcınıza başvurun.

#### **7.4.7 Gösterge hatası**

Ekranın parlaklık ayarının kötü olası sebebiyle kötü gerinme olasılığı vardır. Değiştirmek için ekranın yanındaki kontrol potansiyometresini yavaşça çevirin.

## **8- Bakım**

Bakım için EN54-14 standartlarına uyulmalı, bunun yanında aşağıdaki açıklamalar dikkate alınmalıdır.

### **8.1- Kullanıcı Bakımı**

Kullanıcı günlük ve aylık olarak aşağıdakileri kontrol etmelidir:

- **Kullanıcının günlük olarak kontrol etmesi gerekenler:** Sistem LED'lerinin ve sistem kütüğüne işlenmiş her hatanın kontrolü ve servis firmasından sistemdeki hatalar konusunda yardım istenmesi.
- **Kullanıcının aylık olarak kontrol etmesi gerekenler:** Bir dedektörden veya butondan alarm vererek sistemin çalışırlığının gözlenmesi. Her ay farklı bir bölge test edilmelidir. Testler sırasında farkedilen her olağan dışı durum sistem kütüğüne işlenmeli ve sıkıntılar en kısa sürede giderilmelidir.

## **8.2- Servis Firması Bakımı**

Servis ve uygulama firmaları üç aylık ve yıllık olarak aşağıdaki kontrolleri sağlamalıdır:

- **Bakımdan sorumlu firma her altı ayda bir a**ş**a**ğ**ıdaki testleri ve kontrolleri yapmalıdır:**
	- o Sistem kütüğündeki bilgileri kontrol etme ve sıkıntıları giderme.
	- o Akü bağlantıları ve gerilimini kontrol etme.
	- o Her bölgedeki alarm, hata çıkış durumlarının testi ve kontrolü.
	- o Sistem ekipmanlarının nem ve diğer yıpranmalara karşı gözle muayenesi.
	- o Tesisteki sistemin normal çalışma durumunun değiştirilmesini gerektirecek yapı değişiklikleri.
- **Bakımdan sorumlu firma yıllık olarak a**ş**a**ğ**ıdaki testleri ve kontrolleri yapmalıdır:**
	- o Panelin test moduna alınarak tüm sensörlerin ve butonların düzgün çalıştığından emin olunmalıdır.
	- o Tüm panel ve panel cihazlarına olan bağlantıların bozulmalara ve yıpranmalara karşı kontrolünün yapılması.
	- o Akülerin kontrol edilmesi, gerekiyorsa yenileri ile değiştirilmesi
	- o Akülerin her dört yılda bir değiştirilmesi tavsiye edilir.

## **9- Özellikler**

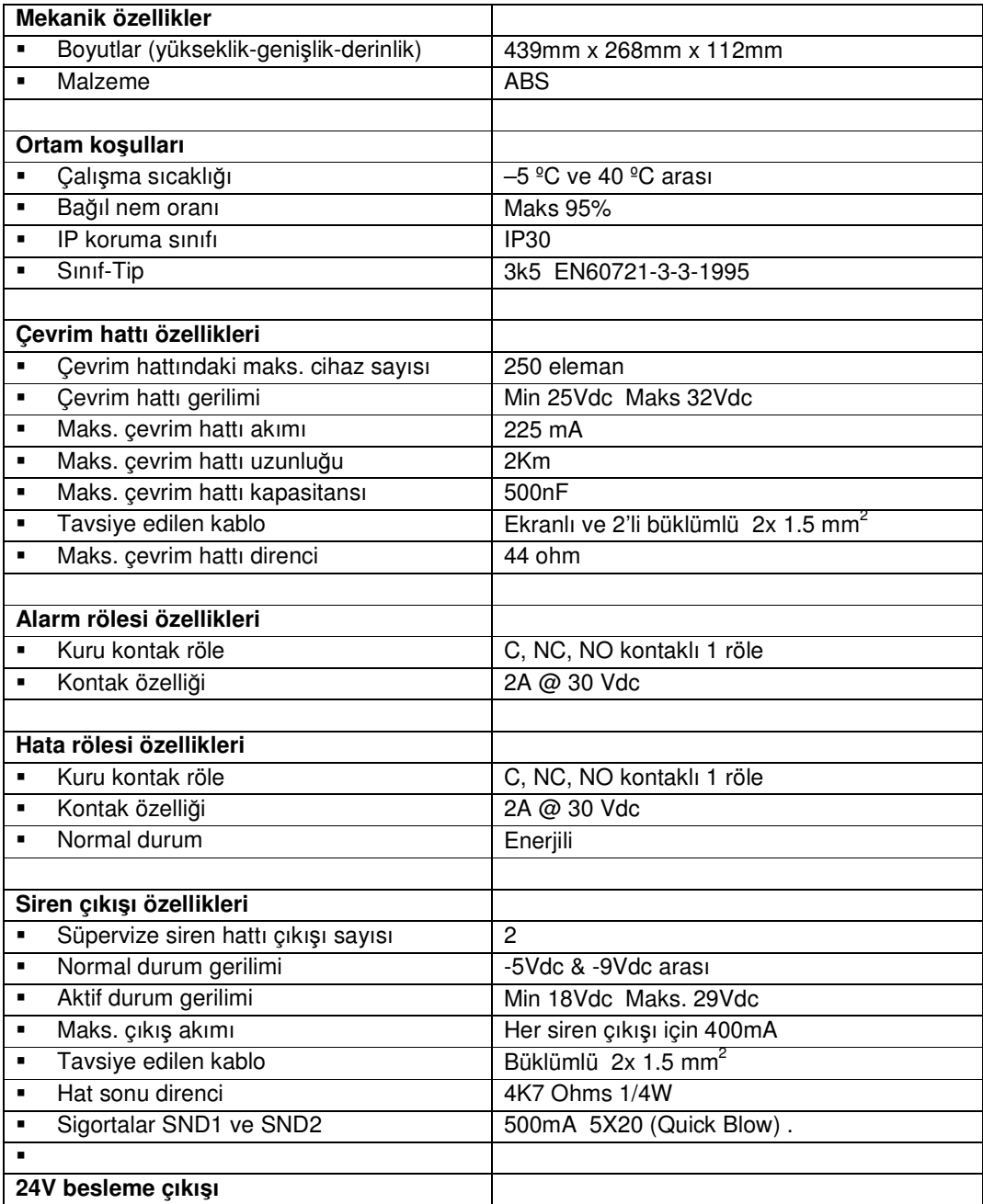

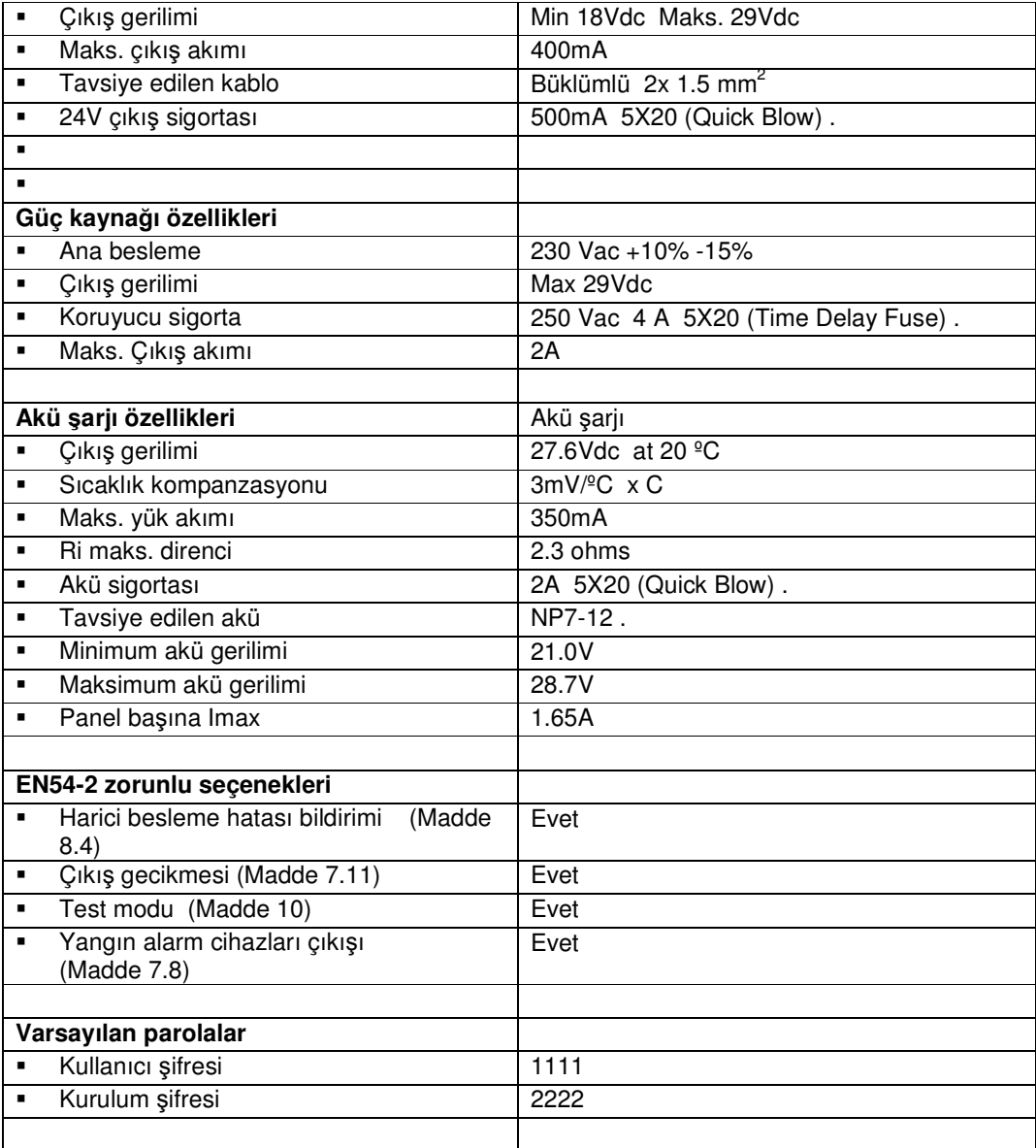